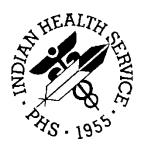

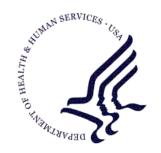

### RESOURCE AND PATIENT MANAGEMENT SYSTEM

# **Case Management System**

(ACM)

**User Manual** 

Version 2.0 December 1995

Office of Information Technology (OIT)
Division of Information Resource Management
Albuquerque, New Mexico

# **Table of Contents**

| 1.0 | Enhancement Summary |                               |    |
|-----|---------------------|-------------------------------|----|
| 2.0 | Gene                | ral Operating Tips/Suggestion | 3  |
| 3.0 | Menu Structure      |                               | 4  |
| 4.0 | User Instructions   |                               | 5  |
|     | 4.1                 | CR Create/Modify Register     | 5  |
|     | 4.2                 | AU Add Authorized Users       |    |
|     | 4.3                 | BL Build Supporting Lists     | 12 |
|     | 4.4                 | DL Display Supporting Lists   |    |
|     | 4.5                 | AD Add/Delete Patients        | 15 |
|     | 4.6                 | DE Data Entry Menu            | 18 |
|     | 4.7                 | RG Report Generation          | 37 |
|     | 4.8                 | RD Resource Directory         | 64 |
|     | 4.9                 | QM Q-Man (PCC Query Utility)  | 70 |
|     | 4.10                | DEL Delete Entire Register    | 72 |
|     | 4.11                | LTR Manage Recall Letters     | 73 |
|     | 4.12                | Install IHS Diabetes Register | 76 |

# 1.0 Enhancement Summary

The new Case Management System (CMS) is an extremely useful patient care management tool designed to allow health care providers the resource to design and develop generic or customized Registers for a specific targeted patient population. The CMS is utilized primarily as a list keeper, but may include up to 17 Data Components for developing a Customized Register for patient care tracking purposes.

The Register Owner is responsible for entry of data. However, the CMS Package affords convenient full linkage to all Patient Care Component (PCC) data.

Based upon input from CMS Users, the new Case Management System is designed to simplify the creation and utilization of Registers and offers significant enhancements/modifications to the existing CMS Package.

For sites utilizing fairly simple Registers, there will be a complete conversion of data from the old system to the new. However, for those sites utilizing certain components of the current Case Management System, some of the data will be lost during the conversion to the new system. Our main objective is to make the system simpler to use; permit retention of as much data as possible from existing Registers currently operational in the field; and to eliminate complicated linkages between multiple data elements which were a source of error and confusion.

Listed below is a summary of the new CMS modifications and enhancements:

- 1. All major functions have been placed on the Main Menu to eliminate frequent jumping from the Main Menu to Sub-Menu Options. In addition, terminology of Menu Options has been improved.
- 2. Help prompts have been amplified greatly throughout the package. In addition, help prompts have been added to the "Register Creation" process for the purpose of describing each of the 16 CMS Data Components.
- 3. Registers are completely private with all data entered unique to each Register. All Supporting Lists (e.g., Complications, Interventions, etc.) are now tied to a specific Register so that the 'User' will only see the Lists associated with their specific Register when entering a '?' for choice selection.
- 4. The 'User' is now able to indicate whether patients in a specific Register should be identified on Health Summary displays as being a member of that Register.
- 5. "LAYGO" during data entry has been eliminated.
- 6. "Categories" have been eliminated; only "Lists" have been retained. The Diagnostic Modifiers Component has also been eliminated. There is no longer a linkage between Interventions and the Diagnosis Components.

- 7. The Automatic Template Transfer of multiple patients into a specific Register now allows the 'User' to choose the Status for these patients; e.g., Active, Inactive, Unreviewed, Transient.
- 8. The "Appointments" Component has been changed to "Recall Dates" and simplified greatly. Linkage to Services and Resources has been completely eliminated. Each Recall includes Date, Referral Organization and Provider, Purpose, Recall Status, and Contact Person for Recall. The concept is that this is not an appointment, in the literal sense, but, rather, Recall Dates (often many months in the future) at which time the patient is to be contacted to schedule an appointment. The System will also print a "Recall Letter," with a standard text (plus an additional customized text area) and the name and telephone number of the contact person. The 'User' is now able to view the letter structure and content prior to final printing.
- 9. The "Resource Directory" Component has been moved out of the Register management options and is now a stand-alone Menu Option for the purpose of building and printing Resource Directory Listings.
- 10. Major additions and enhancements have been incorporated into the Report Generation Menu Options:
  - Report extraction capabilities have been significantly improved throughout the Patient and Statistical Reports Menu Option.
  - A Report Generator, similar to the "Patient Lister" (PGEN) in PCC
    Management Reports has been added. This will permit selection, printing, and
    sorting of all CMS Data Element Components plus many demographic and
    clinical data types.
  - Creation of Templates may now be run in the background mode. A description of a Template may be generated on a printer or terminal screen, producing a brief listing containing the Register Name, Template Name, Creator of the Template, and Number of entries in Template.
- 11. For convenience of PCC data retrieval, the Q-Man Menu Option is also available within the CMS Menu Structure.
- 12. Improved Register Security/Confidentiality has been addressed in the New CMS Package. Only the "Creator" of the Register may modify the existing Register Structure, or assign an Authorized User to that Register, or Delete that Entire Register

# 2.0 General Operating Tips/Suggestion

The following is the suggested sequence of operations in creating and utilizing the new CMS Package:

Operating Sequence:

- 1. Create a Register
- 2. Customize the Register
- 3. Add Authorized Users
- 4. Build Reference Tables (Supporting Lists)
- 5. Add Patients: Manually, one at a time; or Transfer lists of patients automatically from a Template
- 6. Enter specific Patient data
- 7. Produce Case Summaries
- 8. Generate a variety of reports

Helpful Hints or Caveats:

- 1. Start Simple
- 2. Minimize Tracking Items (Register Data Components)
- 3. Minimize Data Entry
- 4. Do Not Track Visit-based Data

Resource Manual Examples:

- 1. Screen Displays are provided as (step-by-step Guides) for each Data Type Component and each Menu Option.
- 2. The \_\_\_\_\_ Underscore Line and BOLD TEXT indicate 'User' Data Entry.

# 3.0 Menu Structure

```
*****************************

** CASE MANAGEMENT SYSTEM **

** VERSION 2.0 **

*********************

MAIN MENU

CR Create/Modify Register Structure

AU Add Authorized Users

BL Build Supporting Lists ...

DL Display Supporting Lists ...

AD Add/Delete ...

DE Data Entry

RG Report Generation ...

RD Resource Directory ...

QM Q-Man (PCC Query Utility)

DEL Delete Entire Register

LTR Manage Recall Letters ...

Install IHS Diabetes Register
```

| DL Display Supporting Lists                     | AD Add/Delete Patients                    |  |
|-------------------------------------------------|-------------------------------------------|--|
| CL Complications List                           | AP Add Patient(s)                         |  |
| LD Diagnoses List                               | DP Delete Patient from Register           |  |
| CR Diagnostic Criteria                          | TX Data Transfer From A Search Template   |  |
| SL Services List                                | LTR Manage Recall Letters                 |  |
| EL Etiology List                                | LTP Print Specified Recall Letter(s)      |  |
| AL Intervention Plan List                       | LTS Setup/Modify Letter Format Structure  |  |
| ML Medications List                             |                                           |  |
| RFL Risk Factors List                           |                                           |  |
| RG Report Generation                            | RD Resource Directory                     |  |
| CS Case Summary Individual                      | RE Add or Edit A Resource Directory       |  |
| MS Case Summary, Multiple                       | RI Inquire To A Specific Resource         |  |
| ML Master List                                  | RL Resource Directory (Detailed Listing)  |  |
| PR Patient and Statistical Reports              | RS Print Resource (By Services Available) |  |
| GEN Register Patient General Retrieval (Lister) |                                           |  |
| LVST Display Data for a Patient's Last Visit    |                                           |  |

### 4.0 User Instructions

# 4.1 CR Create/Modify Register

```
*******************************

** CASE MANAGEMENT SYSTEM **

** VERSION 2.0 **

*********************

MAIN MENU

CR Create/Modify Register Structure

AU Add Authorized Users

BL Build Supporting Lists ...

DL Display Supporting Lists ...

AD Add/Delete ...

DE Data Entry

RG Report Generation ...

RD Resource Directory ...

QM Q-Man (PCC Query Utility)

DEL Delete Entire Register

LTR Manage Recall Letters ...

Install IHS Diabetes Register
```

Note: There are 16 different Data Component Types in the CMS. The system has been developed so you can customize your register to use only those data type components which are relevant to the content and scope of your register. It is important to note that you can return at any time to add or delete data types. When you remove a data type from a Register, none of the patient specific data you have entered or the Register Supporting Data is deleted. This process only deactivates that data type so you will no longer see it when you are managing a particular Register.

After answering a few basic Register Setup questions, the 16 Data Type Components will be displayed. You must first indicate whether you are 'A' Adding or 'D' Deleting Data Type Components by entering an 'A' or 'D'. You can choose ALL the components by selecting Number 17; or by separating each number by commas. After you have indicated your selection, strike <CR>. Your new configuration will be displayed (<== indicates component selection). If you need to make changes, repeat the Add of Delete process.

In addition, Help Text for each Data Type Component is available by entering an 'H' at the Select Data Type prompt and selecting the desired Component number.

```
*******
                          ** CASE MANAGEMENT SYSTEM **
                             VERSION 2.0
                          REGISTER SELECTION UTILITY
REGISTER: EMPLOYEE HEALTH
ARE YOU ADDING 'EMPLOYEE HEALTH' AS
A NEW CMS REGISTER TYPE (THE 19TH)? Y (YES)
REGISTER NAME: EMPLOYEE HEALTH REGISTER Replace
DATE ESTABLISHED: T (MAY 12, 1995)
REGISTER CREATOR: JARLAND, TONI M// Defaults to User-Change if Desired
HEALTH SUMMARY DISPLAY: ?
A "YES" entry will display a message on the PCC Health Summary that the
patient is a member of this Register.
Consider the CONFIDENTIAL nature of this Register before answering "YES".
CHOOSE FROM:
    1
        YES
     0
           NO
HEALTH SUMMARY DISPLAY: YES
BRIEF DESCRIPTION: ?
You may enter a Brief Description regarding the content & purpose of this
Register. Answer must be 3-65 characters in length.
                    *********
                    ** CUSTOMIZE EMPLOYEE HEALTH REGISTER **
                    **********
  1) CARE PLANS 9) FAMILY MEMBERS
2) CASE HISTORY 10) INTERVENTIONS
3) CASE REVIEW DATES <** 11) MEASUREMENTS
4) COMMENTS
  4) COMMENTS
12) MEDICATIONS
5) COMPLICATIONS
13) RECALLS
6) DIAGNOSES
14) REGISTER DATA <**
7) DIAGNOSTIC CRITERIA
15) RISK FACTORS
8) ETIOLOGY
   8) ETIOLOGY
                                 16) SERVICES
                                 17) ALL DATA TYPES
    <** Indicates automatic selection of Register Component
'A' to ADD, 'D' to DELETE option(s) or 'H' for HELP ==> ADD
'<==' indicates option already selected for this register. To select
several data types separate them with commas.
For example: ==> 1,3,7,9
Select option(s) \Longrightarrow 1,2,4,5,6
```

Note: The Screen Display after Choosing Register Data type Component above.

```
*********
  1) CARE PLANS
                           9) FAMILY MEMBERS
  14) REGISTER DATA <**
                          17) ALL DATA TYPES
'A' to ADD, 'D' to DELETE option(s) or 'H' for Help ==>
'<==' indicates option already selected for this register
To select several data types separate them with commas.
For example: ==> 1, 3, 7, 9
Select options(s) ==>
                     You may continue to add or delete Register Data
                     Type Components.
                     On line HELP is available for each of the above
                     Data Type Components by entering H for Help.
                     Listed below are brief descriptions of each
                     Component
```

### **Data Type Component Description Summary**

### \*\* CARE PLAN COMPONENT \*\*

The CARE PLAN COMPONENT consists of six specific plans. They are Medical, Nursing, Social Services, Educational, Mental Health, and Other. You may record care plans for any or all of these care plan categories. Plans are entered as free text fields of unlimited length.

### \*\* CASE HISTORY COMPONENT \*\*

The CASE HISTORY COMPONENT is used to describe the events and factors which lead to the patient's enrollment in the register. This component consists of three fields: Date of Onset, Place of Onset, and Description. The Description field is a text, or word-processing, field of unlimited length. It permits recording information that might not appear in the list of problems or diagnoses found on the PCC Health Summary.

#### \*\* CASE REVIEW DATES COMPONENT \*\*

The CASE REVIEW DATES COMPONENT permits entry of the date you review a patient's case and the date you plan to review it again in the future. This component facilitates retrieval of all patients that have not been reviewed in a specified time frame, such as the past year, or those scheduled to be reviewed in a specified time frame, such as next month. The CASE REVIEW DATES COMPONENT is automatically included with every register.

#### \*\* COMMENTS COMPONENT \*\*

The COMMENTS COMPONENT is a free text field for entering miscellaneous information that does not easily fit into any of the other component types. Length of the field is unlimited. Despite the free text nature of the field, you can selectively retrieve information from COMMENTS using the Case Management Patient Lister Report. If you know of specific information, or terms, that you wish to retrieve, it is essential that you use the same terminology whenever you enter that term because retrieval will be accomplished by use of a text search. For example, you can find all patients with the term "AMPUTATION" or the term "STAGE IV" if you enter it consistently; i.e., case sensitive The term to be retrieved can be entered anywhere in the COMMENTS text; it does not have to be at the beginning of a line or on a specific line.

### \*\* COMPLICATIONS COMPONENT \*\*

The COMPLICATIONS COMPONENT is utilized for identifying complications associated with the diagnosis or health problems for which a patient was entered into this register. For a diabetes register, for example, complications might include amputations, diabetic retinopathy, diabetic nephropathy, etc. In order to utilize the COMPLICATIONS COMPONENT, you must first build a list of complications that are appropriate for this register (BL Build Supporting Lists Menu Option). The COMPLICATIONS COMPONENT has fields for recording Onset Date and Comments for each complication.

### \*\* DIAGNOSES COMPONENT \*\*

This component is for entry of the specific diagnosis or diagnoses that resulted in this patient's inclusion on this register. This is not a field for entering a patient's list of, or history of, diagnoses. For problem-specific registers, such as Diabetes, there is usually only one diagnosis entered. For a Children's Special Needs Register, there might be several diagnoses for a particular child. In order to utilize the DIAGNOSES COMPONENT, you must first build a list of those diagnoses that pertain to this particular register (BL Build Supporting Lists Menu Option). This component also contains fields for entry of Onset Date and Severity for each diagnosis.

### \*\* DIAGNOSTIC CRITERIA COMPONENT \*\*

If it is important to document how a diagnosis was arrived at, you may utilize the DIAGNOSTIC CRITERIA COMPONENT to do so. For example, you may wish to specify the objective criteria by which the diagnosis was made. For patients on a Diabetes Register, you may wish to identify one of the following criteria: Two abnormal fasting blood sugars over 140; Non-fasting blood sugar over 200 with classic symptoms; or Abnormal GTT. In order to utilize this component, you must first build a list of diagnostic criteria appropriate for this register (BL Build Supporting Lists Menu Option).

#### \*\* ETIOLOGY COMPONENT \*\*

The ETIOLOGY COMPONENT is used to identify the cause of the disease that resulted in a patient's inclusion in this register. In order to utilize the ETIOLOGY COMPONENT, you must first build a list of etiologies appropriate for this register (BL Build Supporting Lists Menu Option).

### \*\* FAMILY MEMBERS COMPONENT \*\*

The FAMILY MEMBERS COMPONENT is used only for registers pertaining to a health problem for which knowledge of family members is germane, such as breast cancer, diabetes, etc. Only family members registered on your computer can be entered in this component. For those family members entered, you may enter their relationship to the patient and whether or not they have a diagnosis related to the patient's diagnosis.

### \*\* INTERVENTIONS COMPONENT \*\*

The INTERVENTIONS COMPONENT is for recording actions planned or taken by you or others in the care of this patient. You may record type of intervention, date of intervention, results, and date due in the future. Examples of interventions are Diet Education, Smoking Cessation Program, Referral to Specialist, Exercise Program, etc. In order to utilize the INTERVENTIONS COMPONENT, you must first build a list of interventions appropriate for this register (BL Build Supporting Lists Menu Options).

### \*\* MEASUREMENT COMPONENT \*\*

You may use the MEASUREMENT COMPONENT for recording the following measurement types:

Abdominal Girth Pulse

Audiometry Respiration
Blood Pressure Temperature
Fundal Height Tonometry

Fetal Heart Tones Vision Corrected
Head Circumference Vision Uncorrected

Hearing Weight

Height

You may enter only one of each type measurement for a patient along with the date of the measurement. If a measurement value already exists, you may delete it or replace it with a more current one.

WARNING. It is recommended that you NOT enter measurements in your register that are already collected in the PCC. This creates extra work for you that is not necessary since you have access to data contained in the PCC for each of your register patients.

### \*\* MEDICATIONS COMPONENT \*\*

The MEDICATIONS COMPONENT may be used for entering medications the patient is taking which are germane to this register. You may consider using this component to record a class of medications for each patient such as Insulin and Oral Hypoglycemic for a Diabetes Register, rather than recording each specific drug type and strength. You may also enter a SIG (directions) for each drug or class. In order to utilize this component, you must first build a list of drugs or drug classes appropriate for this register.

REMEMBER - Do NOT duplicate all of the meds that are already collected in and available through the PCC.

### \*\* RECALL COMPONENT \*\*

The RECALL COMPONENT permits you to establish a future date when you wish to contact the patient for follow-up relevant to this register. These are not appointments, but, rather, are approximate dates, often several months or a year in the future, at which time you wish to contact a patient, often for the purpose of making a specific appointment.

You may enter multiple recall dates for each patient. For each recall, you may enter Purpose, Referral Organization, Referral Provider, Appointment Date, and Appointment Status (Open, Pending, Missed, etc.). You will also be asked to enter a Contact Name (often your own name) and Phone Number to be used in Recall Letters, if you chose to use this capability of the Case Management System.

In Case Management Reports, you can get a list of all patients with Recall Dates in a specified time frame, and, as indicated above, generate Recall Letters to patients.

### \*\* REGISTER DATA COMPONENT \*\*

The REGISTER DATA COMPONENT contains basic administrative data about each patient in the register. Available data fields in this component are Patient Status (Active, Inactive, Transient, Unreviewed, Deceased, Non-IHS), Priority, Patient's Primary Provider, Case Manager, Patient's PHN, Facility Where Followed, and a Contact for the Patient. You may utilize any or all of these fields as your needs dictate. The use of Patient Status and Facility Where Followed is recommended. This component is automatically included with all registers.

NOTE: Only those patients identified with a STATUS = ACTIVE will be displayed on all Report Generations, unless you choose to 'Sort By' particular Status.

### \*\* RISK FACTORS COMPONENT \*\*

The RISK FACTORS COMPONENT is for medical, social, educational, family, and environmental factors which may affect the care of this patient and/or the progression of the health problem(s) being followed. Examples of risk factors are: Heavy Smoker, Personal Hygiene, Distance from Clinic, Doesn't Speak English, Alcohol in Home,

Doesn't Keep Appointments, Poor Diet, etc. In order to utilize the RISK FACTORS COMPONENT, you must first build a list of risk factors appropriate for this register (BL Build Supporting Lists Menu Option).

#### \*\* SERVICES COMPONENT \*\*

The SERVICES COMPONENT is provided for documenting services required for each patient. These might include podiatry, physical therapy, speech therapy, specialty consultations, etc. To utilize this component, you must first build a list of services that are appropriate for this register (BL Build Supporting List Menu Option).

There is also a field in the SERVICES COMPONENT for recording the availability or status of the services you enter, such as Referral Made, On Waiting List, Unavailable, etc.

### 4.2 AU Add Authorized Users

```
*******
   ** CASE MANAGEMENT SYSTEM **
   ** VERSION 2.0 **
   ********
         MAIN MENU
CR Create/Modify Register Structure
AU Add Authorized Users
BL Build Supporting Lists ...
DL Display Supporting Lists ...
AD Add/Delete ...
DE Data Entry
RG Report Generation ...
RD Resource Directory ...
QM Q-Man (PCC Query Utility)
DEL Delete Entire Register
LTR Manage Recall Letters ...
    Install IHS Diabetes Register
```

NOTE:It is essential that those Users requiring access to a Register are added as an 'Authorized User' to that specific Register. It is equally important that those who do not need to view register information are prohibited from gaining access. This is accomplished through the process of adding authorized user.

**SPECIAL** 

NOTE: Improved Register Security/Confidentiality has been addressed in the New CMS Package. Only the CREATOR of the Register may (1) Add or Delete an Authorized User for each Register; (2) Modify the existing Register Structure; or (3) Delete that Entire Register.

NOTE:Enter the name of the User you want to add. the name should be in the standard FileMan format; i.e., LAST NAME,FIRST NAME. You may enter a '?' to obtain a list of existing Users and a list of name choices. The name entered must be a 'User' on the System; ask your Computer Site Manager for assistance if necessary.

# 4.3 BL Build Supporting Lists

```
*******
   ** CASE MANAGEMENT SYSTEM **
   ** VERSION 2.0
           MAIN MENU
CR Create/Modify Register Structure
AU Add Authorized Users
BL Build Supporting Lists ...
DL Display Supporting Lists ...
AD
    Add/Delete ...
   Data Entry
Report Generation ...
DE
RD Resource Directory ...
QM Q-Man (PCC Query Utility)
DEL Delete Entire Register
LTR Manage Recall Letters ...
     Install IHS Diabetes Register
```

NOTE: Only those Reister Data Type components for the Register Selected will be displayed AND only those which require a Table List to be built. For purposes of demonstration, however, ALL Data Type Supporting Lists will be displayed. Since the data entry process is (almost) identical for all data types, we will use the data type to illustrate the DIAGNOSES Build Supporting Lists Menu Option.

### **SPECIAL**

NOTE: "Categories" have been eliminated; only "Lists" have been retained. The Diagnostic Modifiers Component has also been eliminated. There is no longer a linkage between Interventions and the Diagnosis Components. Registers are completely private with all data entered unique to each Register. All Supporting Lists (e.g. Diagnosis, Complications, Interventions, etc.) are now tied to a specific Register so that the 'User' will only see the Lists associated with their specific Register when entering a '?' for choice selection.

```
**********
                       EMPLOYEE HEALTH REGISTER
                 ************************
                          LOCAL SYSTEMS SETUP
 1) DIAGNOSES LIST 6) MEDICATION LIST 2) COMPLICATIONS LIST 7) RISK FACTORS LIST
 3)DIAGNOSTIC CRITERIA LIST 8) SERVICES LIST 4) ETIOLOGY LIST 9) ALL DATA
 5) INTERVENTION LIST
To select several options separate them with commas.
For example: ==> 1,3,7,9
Select Option(s) ==> 1
                 **********
                        EMPLOYEE HEALTH REGISTER
                 **********
                   DIAGNOSES LIST MANAGEMENT UTILITY
Update DIAGNOSES LIST
DIAGNOSIS: ?
ANSWER WITH CMS DIAGNOSIS LIST ENTRY
DO YOU WANT THE ENTIRE CMS DIAGNOSIS LIST ENTRY LIST? Y (YES)
CHOOSE FROM:
YOU MAY ENTER A NEW CMS DIAGNOSIS LIST ENTRY, IF YOU WISH
Answer must be 3-30 characters in length.
DIAGNOSIS: DIABETES
```

User Manual December 1995 Error! No text of specified style in document.

```
ARE YOU ADDING 'DIABETES' AS A NEW CMS DIAGNOSIS LIST ENTRY? Y (YES)

DIAGNOSIS: HYPERTENSION

ARE YOU ADDING 'Hypertension' AS A NEW CMS DIAGNOSIS LIST ENTRY? Y (YES)

DIAGNOSIS: BELLS PALSY

ARE YOU ADDING 'Bells Palsy' AS A NEW CMS DIAGNOSIS LIST ENTRY? Y (YES)

DIAGNOSIS: ?

CHOOSE FROM:
   DIABETES
   HYPERTENSION
   BELLS PALSY

DIAGNOSIS:

NOTE: Data Entry will only display these 3 Diagnosis List Choices for this particular Register. You will not see Diagnosis List Entries from other Registers.
```

## 4.4 DL Display Supporting Lists

```
********
   ** CASE MANAGEMENT SYSTEM **
   ** VERSION 2.0 **
          MAIN MENU
CR Create/Modify Register Structure
AU Add Authorized Users
BL Build Supporting Lists ...
DL Display Supporting Lists ...
AD Add/Delete ...
   Add/Delete ...
   Data Entry
Report Generation ...
DE
RD Resource Directory ..
QM Q-Man (PCC Query Utility)
DEL Delete Entire Register
LTR Manage Recall Letters ...
    Install IHS Diabetes Register
```

NOTE: The display of Supporting Lists allows the User to print all LIST entries associated with a particular Register. This is provided to display the contents of all Data Type LISTS you established for your Register to ensure that you have the underlying content of each Register.

```
SELLS HOSPITAL/CLINIC

LOCAL OPTION REPORTS

SUB MENU . . .

DL Display Supporting Lists

CL Complications List
LD Diagnoses List
CR Diagnostic Criteria
SL Services List
EL Etiology List
AL Intervention Plan List
ML Medications List
RFL Risk Factors List

Select Display Supporting Lists Option: LD Diagnoses List

DEVICE: Enter a Device Number or; Hit Return Key to Display to Screen
```

### Report Example:

### 4.5 AD Add/Delete Patients

```
*******
   ** CASE MANAGEMENT SYSTEM **
   ** VERSION 2.0 **
   ********
          MAIN MENU
CR Create/Modify Register Structure
AU Add Authorized Users
BL Build Supporting Lists ...
DL Display Supporting Lists ...
AD Add/Delete ...
DE Data Entry
{\tt RG} \quad {\tt Report \ Generation \ \dots}
   Resource Directory ...
RD
QM Q-Man (PCC Query Utility)
DEL Delete Entire Register
LTR Manage Recall Letters ...
    Install IHS Diabetes Register
```

NOTE: Patients may be added manually (one at a time) OR You may select the TX Data transfer from A Search Template Menu Option & automatically add all patients in the template at one time.

```
*******
                     ** CASE MANAGEMENT SYSTEM **
                     ********
                     REGISTER SELECTION UTILITY
                          EMPLOYEE HEALTH
REGISTER: EMPLOYEE HEALTH
                **********
                     EMPLOYEE HEALTH REGISTER
                           VERSION 2.0
                        SELLS HOSPITAL/CLINIC
                      PATIENT DATA MANAGEMENT
   SUB MENU . . .
   AD Add/Delete Patients
              AP Add Patient(s)
              DP Delete Patients from Register
              TX Data Transfer From A Search Template
Select Option: AP Add Patient(s)
Add patient(s) to the EMPLOYEE HEALTH register.
NAME, DOB OR CHART: GRANT, ABE M 05-24-86 065180651 SE 101770
Add ABE GRANT
to the EMPLOYEE HEALTH REGISTER? YES// (YES)
                  **********
                       EMPLOYEE HEALTH REGISTER
NAME, DOB OR CHART: SMITH, BOB M 02-04-88 071730717 SE 101846
Add BOB SMITH
to the EMPLOYEE HEALTH register? YES// (YES)
Would you like to Edit the Data for SMITH, BOB? NO//
```

NOTE: A 'Yes' entry will allow edit of all Data Type Components for this patient - identical to choosing the DE Data Entry Menu Option

NOTE: Be sure you want to delete this patient from the Register.

Once, deleted, all data for this particular patient will be lost.

```
**********
                      EMPLOYEE HEALTH REGISTER
                **********
                             VERSION 2.0
                          SELLS HOSPITAL/CLINIC
                          PATIENT DATA MANAGEMENT
   SUB MENU . . .
   AD Add/Delete Patients
             AP Add Patient(s)
             DP Delete Patients from Register
              TX Data Transfer From A Search Template
Select Option: DP Delete Patient from Register
                *********
                      EMPLOYEE HEALTH REGISTER
                **********
                       PATIENT LOOKUP UTILITY
Select CLIENT
NAME OR CHART: SMITH, BOB M 02-04-88 071730717 SE 101846
                       ***** WARNING *****
This procedure will delete ALL data for BOB SMITH from the EMPLOYEE HEALTH
register.
Are you certain you want to do this? NO// Y (YES)
.....Deletion of BOB SMITH
```

NOTE: Patients may be added manually (one at a time) through the AP Add Patients Menu Option. However, you may also load all patients from a Template into your Register by utilizing the TX Data Transfer From A Search Template Option.

```
***********
                           EMPLOYEE HEALTH REGISTER
                        Transfer from SEARCH TEMPLATE
Select SEARCH TEMPLATE: ENTER TEMPLATE NAME HERE
This will automatically add all the patients in this Template to your
Register
There are ____ patients in this SEARCH TEMPLATE.
REGISTER SELECTION UTILITY
EMPLOYEE HEALTH
REGISTER: EMPLOYEE HEALTH
Select one of the following:
   A ACTIVE
   I INACTIVE
   U UNREVIEWED
Enter Patient Transfer Status: A// A
The following transfer has been selected:
From SEARCH TEMPLATE: Template Name Would Appear Here
To CMS register: EMPLOYEE HEALTH REGISTER
Transfer Status: A - ACTIVE
Is that what you want? NO// Y (\underline{YES})
```

Transfer of patients will be done in background mode. All patients will be entered as ACTIVE. All cases should be reviewed and all patient data updated in the EMPLOYEE HEALTH register.

## 4.6 DE Data Entry Menu

```
*******
  ** CASE MANAGEMENT SYSTEM **
  ** VERSION 2.0 **
  *******
         MAIN MENU
CR Create/Modify Register Structure
AU Add Authorized Users
BL Build Supporting Lists ...
DL Display Supporting Lists ...
AD Add/Delete ...
DE Data Entry
RG Report Generation ...
RD Resource Directory ...
QM Q-Man (PCC Query Utility)
DEL Delete Entire Register
LTR Manage Recall Letters ...
    Install IHS Diabetes Register
```

NOTE: Only those Data Type Components for the Register selected will be displayed as Data Entry choice. However, for demonstration purposes, all Register Data Type Components will be display.

```
*******
                          ** CASE MANAGEMENT SYSTEM **
                          ********
                          REGISTER SELECTION UTILITY
                                EMPLOYEE HEALTH
REGISTER: EMPLOYEE HEALTH
Select CLIENT
NAME OR CHART: GRANT, ABE M 05-24-86 065180651 SE 101770
                CUSTOMIZE EMPLOYEE HEALTH REGISTER
                 **********
DATA ENTRY
for ABE GRANT
          1) REGISTER DATA
2) CARE PLAN
3) CASE HISTORY
4) CASE REVIEW DATE
5) CASE COMMENTS
6) COMPLICATIONS
7) DIAGNOSES
8) DIAGNOSETIC CRITERIA
           7) DIAGNOSES 16) RECALL DATES
8) DIAGNOSTIC CRITERIA 17) ALL DATA
           9) ETIOLOGY
To select several options separate them with commas.
For example: ==> 1,3,7,9
Which Option: 1 REGISTER DATA
```

### NOTE: \*\* REGISTER DATA COMPONENT \*\*

The REGISTER DATA COMPONENT contains basic administrative data about each patient in the register. Available data fields in this component are Patient Status (Active, Inactive, Transient, Unreviewed, Deceased, Non-IHS), Priority, Patient's Primary Provider, Case Manager, Patient's PHN, Facility Where Followed, and a Contact for the Patient. You may utilize any or all of these fields as your needs dictate. The use of Patient Status and Facility Where Followed is recommended. This component is automatically included with all registers.

Only those patients identified with a STATUS = ACTIVE will be displayed on all Report Generations, unless you choose to 'Sort By' particular Status.

```
**********
                             EMPLOYEE HEALTH REGISTER
                      **********
Update REGISTER DATA
for ABE GRANT
CURRENT STATUS FOR THIS CLIENT
       DOB: MAY 24,1986 AGE: 8 YRS
CONTACT: NOT STATED COMMUNITY: SELLS
STATUS: ACTIVE CASE PRIORITY: NOT STATED
                                                                  CHART: 101770
 PRIMARY PRVD: NONE ASSIGNED INIT ENTRY: MAY 12, 1995
CASE MANAGER: NONE ASSIGNED WHERE FLWD: NOT STATED
 PUB HLTH NRS: NONE ASSIGNED
Do you want to update this information? NO// \underline{Y} (YES)
STATUS....: ACTIVE// ?
CHOOSE FROM:
    A ACTIVE
     I INACTIVE
        TRANSIENT
     Т
        UNREVIEWED
     IJ
     D
         DECEASED
     N NON-IHS
STATUS..... ACTIVE// U UNREVIEWED
INITIAL ENTRY DATE: MAY 12, 1995//
CASE PRIORITY....: ?
       CHOOSE FROM:
           L LOW
            M
                   MEDIUM
            H HIGH
C CRITICAL
CASE PRIORITY: C CRITICAL
PRIMARY PROVIDER..: ?
DO YOU WANT THE ENTIRE 456-ENTRY NEW PERSON LIST?
PRIMARY PROVIDER..: DOUGLAS, BILL
CASE MANAGER....: BUTCHER, LORI AND PUBLIC HEALTH NURS.: JARLAND, TONI M
WHERE FOLLOWED....: TUCSON MED CENTER
CLIENT CONTACT....: ?
         Answer must be 3-30 characters in length.
CLIENT CONTACT....: GRANDMOTHER
                      *********
                             EMPLOYEE HEALTH REGISTER
                     **********
Update REGISTER DATA for ABE GRANT
CURRENT STATUS FOR THIS CLIENT
       DOB: MAY 24,1986 AGE: 8 YRS CONTACT: GRANDMOTHER COMMUNITY: SELLS
                                                                  CHART: 101770
        STATUS: UNREVIEWED CASE PRIORITY: NOT STATED
 PRIMARY PRVD: DOUGLAS, BILL INIT ENTRY: MAY 12, 1995
CASE MANAGER: BUTCHER, LORI WHERE FLWD: TUCSON MED CTR
 PUB HLTH NRS: JARLAND, TONI
```

### NOTE: \*\* CARE PLAN COMPONENT \*\*

The CARE PLAN COMPONENT consists of six specific plans. They are Medical, Nursing, Social Services, Educational, Mental Health, and Other. You may record care plans for any or all of these care plan categories. Plans are entered as free text fields of unlimited length.

### Screen Display after editing the Care Plan

User Manual December 1995

```
MEDICAL CARE PLAN *** May 15, 1995 ***

NURSING PLAN *** NO PLAN ON FILE ***

SOCIAL SERVICES PLAN *** NO PLAN ON FILE ***

EDUCATIONAL PLAN *** NO PLAN ON FILE ***

MENTAL HEALTH PLAN *** NO PLAN ON FILE ***

OTHER PLANS *** NO PLAN ON FILE ***
```

### NOTE: \*\* CASE HISTORY COMPONENT \*\*

The CASE HISTORY COMPONENT is used to describe the events and factors which lead to the patient's enrollment in the register. This component consists of three fields: Date of Onset, Place of Onset, and Description. The Description field is a text, or word-processing, field of unlimited length. It permits recording information that might not appear in the list of problems or diagnoses found on the PCC Health Summary.

NOTE: \*\* CASE REVIEW DATES COMPONENT \*\*

The CASE REVIEW DATES COMPONENT permits entry of the date you review a patient's case and the date you plan to review it again in the future This component facilitates retrieval of all patients that have not been reviewed in a specified time frame, such as the past year, or those scheduled to be reviewed in a specified time frame, such as next month. The CASE REVIEW DATES COMPONENT is automatically included with every register.

User Manual December 1995 Error! No text of specified style in document.

```
6) COMPLICATIONS 15) SERVICES
7) DIAGNOSES 16) RECALL DATES
8) DIAGNOSTIC CRITERIA 17) ALL DATA
9) ETIOLOGY

To select several options separate them with commas.
For example: ==> 1,3,7,9

Which Option: 5 CASE COMMENTS
```

#### NOTE: \*\* COMMENTS COMPONENT \*\*

The COMMENTS COMPONENT is a free text field for entering miscellaneous information that does not easily fit into any of the other component types. Length of the field is unlimited. Despite the free text nature of the field, you can selectively retrieve information from COMMENTS using the Case Management Patient Lister Report. If you know of specific information, or terms, that you wish to retrieve, it is essential that you use the same terminology whenever you enter that term because retrieval will be accomplished by use of a text search. For example, you can find all patients with the term "AMPUTATION" or the term "STAGE IV" if you enter it consistently; i.e., case sensitive The term to be retrieved can be entered anywhere in the COMMENTS text; it does not have to be at the beginning of a line or on a specific line.

```
To select several options separate them with commas.
For example: ==> 1,3,7,9

Which Option: 6 COMPLICATIONS
```

### NOTE: \*\* COMPLICATIONS COMPONENT \*\*

The COMPLICATIONS COMPONENT is utilized for identifying complications associated with the diagnosis or health problems for which a patient was entered into this register. For a diabetes register, for example, complications might include amputations, diabetic retinopathy, diabetic nephropathy, etc. In order to utilize the COMPLICATIONS COMPONENT, you must first build a list of complications that are appropriate for this register (BL Build Supporting Lists Menu Option). The COMPLICATIONS COMPONENT has fields for recording Onset Date and Comments for each complication.

```
EMPLOYEE HEALTH REGISTER
Update REGISTER DATA
for AARON JOHNSON
COMPLICATIONS ONSET DT ST COMMENTS
COMPLICATION: ?
ANSWER WITH CMS COMPLICATION LIST ENTRY REGISTER
DO YOU WANT THE ENTIRE CMS COMPLICATION LIST ENTRY LIST? Y (YES)
CHOOSE FROM:
    AMPUTATIONS
    DIABETIC NEPHROPATHY
    DIABETIC RETINOPATHY
    HIGH BLOOD PRESSURE
    HTN
    SMOKER
COMPLICATION: HTN
ONSET DATE: T (JUNE 08, 1995)
ANSWER WITH CMS COMPLICATIONS STATUS COMPLICATION STATUS
DO YOU WANT THE ENTIRE 11-ENTRY CMS COMPLICATIONS STATUS LIST? Y (YES)
CHOOSE FROM:
    A NO RISK
    B LOW RISK
    C MODERATE RISK
    D HIGH RISK
    E EARLY SIGNS
    F IMMINENT ONSET
    G MILD INVOLVEMENT
    H MODERATE INVOLVE
    I SEVERE INVOLVE
    J CONDITION PRSNT
```

User Manual December 1995

```
K END STAGE

STATUS: A - NO RISK

COMMENTS:

1>THIS IS THE COMPLICATION COMMENTS WORD PROCESSING FIELD.

2>ENTER ANY PERTINENT INFORMATION RELATIVE TO AARON JOHNSON'S

3>COMPLICATION OF HYPERTENSION (HTN) HERE.

4>
```

### NOTE: \*\* DIAGNOSIS COMPONENT \*\*

This component is for entry of the specific diagnosis or diagnoses that resulted in this patient's inclusion on this register. This is not a field for entering a patient's list of, or history of, diagnoses. For problem-specific registers, such as Diabetes, there is usually only one diagnosis entered. For a Children's Special Needs Register, there might be several diagnoses for a particular child. In order to utilize the DIAGNOSES COMPONENT, you must first build a list of those diagnoses that pertain to this particular register (BL Build Supporting Lists Menu Option). This component also contains fields for entry of Onset Date and Severity for each diagnosis.

User Manual December 1995

```
DIABETES MELLITUS TYPE II
HTN
OTITIS MEDIA
DIAGNOSIS: OTITIS MEDIA
ONSET DATE: T (JUN 08, 1995)
SEVERITY: ??
CHOOSE FROM:
N NORMAL
M MILD
MO MODERATE
S SEVERE
```

### NOTE: \*\* DIAGNOSTIC CRITERIA COMPONENT \*\*

If it is important to document how a diagnosis was arrived at, you may utilize the DIAGNOSTIC CRITERIA COMPONENT to do so. For example, you may wish to specify the objective criteria by which the diagnosis was made. For patients on a Diabetes Register, you may wish to identify one of the following criteria: Two abnormal fasting blood sugars over 140; Non-fasting blood sugar over 200 with classic symptoms; or Abnormal GTT. In order to utilize this component, you must first build a list of diagnostic criteria appropriate for this register (BL Build Supporting Lists Menu Option).

User Manual December 1995 Error! No text of specified style in document.

```
CRITERION: ??

CHOOSE FROM:

ABNORMAL GTT

FASTING BLOOD SUGARS > 140

NON-FASTING BLOOD SUGARS > 200

POSITIVE PPD

CRITERION: ABNORMAL GTT
```

### NOTE: \*\* ETIOLOGY COMPONENT \*\*

The ETIOLOGY COMPONENT is used to identify the cause of the disease that resulted in a patient's inclusion in this register. In order to utilize the ETIOLOGY COMPONENT, you must first build a list of etiologies appropriate for this register (BL Build Supporting Lists Menu Option).

### NOTE: \*\* FAMILY MEMBERS COMPONENT \*\*

The FAMILY MEMBERS COMPONENT is used for registers pertaining to a health problem for which knowledge of family members is germane, such as breast cancer, diabetes, etc. Only family members registered on your computer can be entered in this component. For those family members entered, you may enter their relationship to the patient and whether or not they have a diagnosis related to the patient's diagnosis.

```
*********
                    EMPLOYEE HEALTH REGISTER
               **********
Update REGISTER DATA
for AARON JOHNSON
FAMILY MEMBER CHART RELATION RELATED DX
_____
                    -----
FAMILY MEMBER: GRANT, ABE M 05-24-86 065180651 SE 101770
RELATIONSHIP: FATHER
  1 FATHER
   2 FATHER-IN-LAW
CHOOSE 1-2: 2
RELATED DX: ??
CHOOSE FROM:
  Y YES
  N NO
  U UNK
RELATED DX: YES
```

```
*******
```

### NOTE: \*\* INTERVENTIONS COMPONENT \*\*

The INTERVENTIONS COMPONENT is for recording actions planned or taken by you or others in the care of this patient. You may record type of intervention, date of intervention, results, and date due in the future. Examples of interventions are Diet Education, Smoking Cessation Program, Referral to Specialist, Exercise Program, etc. In order to utilize the INTERVENTIONS COMPONENT, you must first build a list of interventions appropriate for this register (BL Build Supporting Lists Menu Options).

```
***********
                     EMPLOYEE HEALTH REGISTER
                **********
Update REGISTER DATA
for AARON JOHNSON
INTERVENTION RESULTS RESULT DATE
                                         NEXT DATE DUE
INTERVENTION: ??
CHOOSE FROM:
  DIET EDUCATION
  EXERCISE PROGRAM
  PHYSICAL THERAPY
  REFERRAL TO SPECIALIST
  SMOKING CESSATION PROGRAM
INTERVENTION: DIET EDUCATION
RESULTS: MINIMAL
RESULTS DATE: T (JUNE 08, 1995)
```

### NOTE: \*\* MEASUREMENTS COMPONENT \*\*

You may use the MEASUREMENTS COMPONENT for

recording the following measurement types:

Abdominal Girth Pulse Audiometry Respiration

Blood Pressure Temperature
Fundal Height Tonometry
Fetal Heart Tones Vision Corrected
Head Circumference Vision Uncorrected

Hearing Weight Height

You may enter only one of each type measurement for a patient along with the date of the measurement. If a measurement value already exists, you may delete it or replace it with a more current one.

WARNING: It is recommended that you NOT enter measurements in your register that are already collected in the PCC. This creates extra work for you that is not necessary since you have access to data contained in the PCC for each of your register patients.

User Manual December 1995 Error! No text of specified style in document.

```
AG ABDOMINAL GIRTH
  AUD AUDIOMETRY
  BP BLOOD PRESSURE
  FH FUNDAL HEIGHT
  FT FETAL HEART TONES
  HC HEAD CIRCUMFERENCE
  HE HEARING
  HT HEIGHT
  PU PULSE
  RS RESPIRATIONS
  TMP TEMPERATURE
  TON TONOMETRY
  VC VISION CORRECTED
  VU VISION UNCORRECTED
  WT WEIGHT
MEASUREMENT: WT WEIGHT
VALUE: 250
DATE OF MEASUREMENT: TODAY
```

### NOTE: \*\* MEDICATIONS COMPONENT \*\*

The MEDICATIONS COMPONENT i may be used for entering medications the patient is taking which are germane to this register. You may consider using this component to record a class of medications for each patient such as Insulin and Oral Hypoglycemics for a Diabetes Register, rather than recording each specific drug type and strength. You may also enter a SIG (directions) for each drug or class. In order to utilize this component, you must first build a list of drugs or drug classes appropriate for this register.

REMEMBER: Do NOT duplicate all of the meds that are already collected in and available through the PCC.

### NOTE: \*\* RISK FACTORS COMPONENT \*\*

The RISK FACTORS COMPONENT is for medical, social, educational, family, and environmental factors which may affect the care of this patient and/or the progression of the health problem(s) being followed. Examples of risk factors are: Heavy Smoker, Personal Hygiene, Distance from Clinic, Doesn't Speak English, Alcohol in Home, Doesn't Keep Appointments, Poor Diet, etc. In order to utilize the RISK FACTORS COMPONENT, you must first build a list of risk factors appropriate for this register (BL Build Supporting Lists Menu Option).

```
**********
                      EMPLOYEE HEALTH REGISTER
                **********
Update REGISTER DATA
for AARON JOHNSON
RISK FACTORS
RISK FACTOR: ??
CHOOSE FROM:
  ALCOHOL IN HOME
   DISTANCE FROM CLINIC
   DOESN'T KEEP APPOINTMENTS
   DOESN'T SPEAK ENGLISH
  HEAVY SMOKER
   PERSONAL HYGIENE
  POOR DIET
RISK FACTOR: DISTANCE FROM CLINIC
```

### NOTE: \*\* SERVICES COMPONENT \*\*

The SERVICES COMPONENT is provided for documenting services required for each patient. These might include podiatry, physical therapy, speech therapy, specialty consultations, etc. To utilize this component, you must first build a list of services that are appropriate for this register (BL Build Supporting List Menu Option). There is also a field in the SERVICES COMPONENT for recording the availability or status of the services you enter, such as Referral Made, On Waiting List, Unavailable, etc.

User Manual December 1995

```
*********
Update REGISTER DATA
for AARON JOHNSON
SERVICES NEEDED BY THIS CLIENT AVAILABILITY STATUS
SERVICE: ??
CHOOSE FROM:
  PHYSICAL THERAPY
   PODIATRY
  SPECIALTY CONSULTATIONS
  SPEECH THERAPY
SERVICE: PHYSICAL THERAPY
AVAILABILITY: ??
CHOOSE FROM:
  F FUTURE F/U
   R REFERRED
   E ENROLLED
   W WAITING LIST
  N UNAVAILABLE
AVAILABILITY: REFERRED
```

| _                                                                              |                          |                    |  |  |  |  |
|--------------------------------------------------------------------------------|--------------------------|--------------------|--|--|--|--|
| ******                                                                         |                          |                    |  |  |  |  |
|                                                                                | EMPLOYEE HEALTH REGISTER |                    |  |  |  |  |
|                                                                                | ********                 |                    |  |  |  |  |
| Update REGIST                                                                  | ER DATA                  |                    |  |  |  |  |
| for AARON JOH                                                                  | NSON                     |                    |  |  |  |  |
| 1)                                                                             | REGISTER DATA            | 10) FAMILY MEMBERS |  |  |  |  |
| 2)                                                                             | CARE PLAN                | 11) INTERVENTIONS  |  |  |  |  |
| 3)                                                                             | CASE HISTORY             | 12) MEASUREMENTS   |  |  |  |  |
| 4)                                                                             | CASE REVIEW DATE         | 13) MEDICATIONS    |  |  |  |  |
| 5)                                                                             | CASE COMMENTS            | 14) RISK FACTORS   |  |  |  |  |
| 6)                                                                             | COMPLICATIONS            | 15) SERVICES       |  |  |  |  |
| 7)                                                                             | DIAGNOSES                | 16) RECALL DATES   |  |  |  |  |
| 8)                                                                             | DIAGNOSTIC CRITERIA      | 17) ALL DATA       |  |  |  |  |
| 9)                                                                             | ETIOLOGY                 |                    |  |  |  |  |
| To select several options separate them with commas.  For example: ==> 1,3,7,9 |                          |                    |  |  |  |  |
| Which Option: 16 RECALL DATES                                                  |                          |                    |  |  |  |  |

# NOTE: \*\* RECALL DATES COMPONENT \*\*

The RECALL DATES COMPONENT permits you to establish a future date when you wish to contact the patient for follow-up relevant to this register. These are not appointments, but, rather, are approximate dates, often several months or a year in the future, at which time you wish to contact a patient, often for the purpose of making a specific appointment.

You may enter multiple recall dates for each patient. For each recall, you may enter Purpose, Referral Organization, Referral Provider, Appointment Date, and Appointment Status (Open, Pending, Missed, etc.). You will also be asked to enter a Contact Name (often your own name) and Phone Number to be used in Recall Letters, if you chose to use this capability of the Case Management System. In Case Management Reports, you can get a list of all patients with Recall Dates in a specified time frame, and, as indicated above, generate Recall Letters to patients

```
***********
                          EMPLOYEE HEALTH REGISTER
Update REGISTER DATA
for AARON JOHNSON
NO. RECALL DT PURPOSE DATE TIME
                                                 REFERRAL
                                                  ORG/PROVIDER
Select one of the following:
A ADD
Enter CHOICE: ADD
Enter Date of Recall: T+30 (JULY 08, 1995)
Purpose of Recall: ANNUAL CHECKUP
Contact Person: MRS. BETH JOHNSON
Contact Phone Number: 470-6870
Referral Organization: INDIAN HEALTH SERVICE
Referral Provider: DR. SMITH
Next Appt: \underline{T+30} (JULY 08, 1995)
Appointment Status: ??
CHOOSE FROM:
    K KEPT
    M MISSED
    O OPEN
Appointment Status: OPEN
```

# 4.7 RG Report Generation

NOTE: Individual Health Summaries are one of the most frequently used reports. This report, similar to the PCC Health Summary report, displays all patient data for the each of the selected 16 Data Type Component for your Customized Register.

In addition, you are given the opportunity to print the PCC HEALTH SUMMARY report, along with the selected Patient's CMS Case Summary, if desired.

```
*********
                    EMPLOYEE HEALTH REGISTER
               ***********
                     PATIENT LOOKUP UTILITY
    Select CLIENT
NAME OR CHART: GRANT, ABE M 05-24-86 065180651 SE 101770
Include PCC HEALTH SUMMARY? NO// NO
DEVICE: Enter a Device Number; or Hit Return To Display To Screen
       ////---INDIVIDUAL CASE SUMMARY REPORT DISPLAY---///
 CLIENT: CHART: GRANT, ABE
      DOB: MAY 24,1986
                                    CHART: 101770
                                     AGE: 9 YRS
                                COMMUNITY: SELLS
CONTACT: MOTHER
STATUS: ACTIVE
PRIMARY PRVD: DOUGLAS,BILL
    CONTACT: MOTHER
                             CASE PRIORITY: LOW
                              INIT ENTRY: JUL 1,1994
CASE MANAGER: JONES, BOB
                               WHERE FLWD: SELLS HOSP
PUB HLTH NRS: BUTCHER, LORI ANN
********************* PLAN OF CARE ****************
ONSET DATE: 12/17/94PLACE OF ONSET: TUCSON
```

| CASE HX: THIS IS THE CASE                                                               |                                                                                                    |                                                                                                    |                                                                    | * * * * *                                                            |
|-----------------------------------------------------------------------------------------|----------------------------------------------------------------------------------------------------|----------------------------------------------------------------------------------------------------|--------------------------------------------------------------------|----------------------------------------------------------------------|
| THIS IS CASE COMMENTS SEC                                                               |                                                                                                    |                                                                                                    | *****                                                              | ****                                                                 |
| COMPLICATION                                                                            | 00111 22 0111                                                                                                    | ONSET DATE                                                                                                    | STATU                                                              | S                                                                    |
| LASER TX FOR RET                                                                        | TINOPATHY                                                                                                    | 01/01/95                                                                                                    |                                                                    | -<br>O RISK                                                          |
| CVA                                                                                     |                                                                                                    | 07/09/95                                                                                                    | A - N                                                              | O RISK                                                               |
| SMOKER                                                                                  |                                                                                                    | 06/09/50                                                                                                    | А – Н                                                              | IGH RISK                                                             |
| ********                                                                                | * REGISTER D                                                                                                    | IAGNOSES ****                                                                                                    | *****                                                              | * * * * * * * * *                                                    |
| DIAGNOSIS                                                                               |                                                                                                    | DX DATE                                                                                                    | SEVER                                                              |                                                                      |
|                                                                                         |                                                                                                    |                                                                                                    |                                                                    |                                                                      |
| BELLS PALSY                                                                             |                                                                                                    | 11/16/94                                                                                                    | NORMA                                                              | Ь                                                                    |
| HYPERTENSION                                                                            |                                                                                                    | 2/22/94                                                                                                    | SEVER                                                              | E                                                                    |
| 2 FBS OVER 200 DATE EST ************ ETIOLOGY EXPOSURE TO TOXIC MATERIA                 | **** ETIOLO<br>ALS                                                                                                    | GY *********                                                                                                    |                                                                    |                                                                      |
| GRANT, HELEN 102706 COUSINSMITH, BOB 101846 FATHER ************************************ | N<br>R-IN-LAW<br>*INTERVENTIO                                                                                                    | N PLAN ******* LAST DATE 2/29/94                                                                                                    | **************************************                             | ************  DATE DUE                                               |
| GRANT, HELEN 102706 COUSINSMITH, BOB 101846 FATHER  *********************************** | N<br>R-IN-LAW<br>*INTERVENTIO<br>ON<br>*** MEASUREM<br>VALUE                                                                                                    | N PLAN ******  LAST DATE   2/29/94  ENTS ********  MEASUREME                                                                                            | ***********  RESULTS  MINIMAL  *********************************** | ************  DATE DUE                                               |
| GRANT, HELEN 102706 COUSINSMITH, BOB 101846 FATHER  *********************************** | N<br>R-IN-LAW<br>*INTERVENTIO<br>ON<br>*** MEASUREM                                                                                                    | N PLAN ******  LAST DATE  2/29/94  ENTS *******  MEASUREME  02/02/95                                                                                    | ***********  RESULTS  MINIMAL  *********************************** | ************  DATE DUE                                               |
| GRANT, HELEN 102706 COUSINSMITH, BOB 101846 FATHER  *********************************** | N R-IN-LAW *INTERVENTIO  ON *** MEASUREM VALUE 135/100 250                                                                                                    | N PLAN ******  LAST DATE  2/29/94  ENTS *******  MEASUREME 02/02/95 02/02/95                                                                            | *********  RESULTS   MINIMAL  ***********  NT DATE                 | *********  DATE DUE   01/08/95  ******                               |
| GRANT, HELEN 102706 COUSINSMITH, BOB 101846 FATHER  *********************************** | N R-IN-LAW *INTERVENTIO  ON *** MEASUREM VALUE 135/100 250 REGISTER ME                                                                                                    | N PLAN ******  LAST DATE  2/29/94  ENTS *******  MEASUREME 02/02/95 02/02/95                                                                            | *********  RESULTS   MINIMAL  ***********  NT DATE                 | *********  DATE DUE   01/08/95  ******                               |
| GRANT, HELEN 102706 COUSINSMITH, BOB 101846 FATHER  *********************************** | N R-IN-LAW *INTERVENTIO  ON *** MEASUREM VALUE 135/100 250 REGISTER ME                                                                                                    | N PLAN ******  LAST DATE   2/29/94  ENTS *******  MEASUREME  02/02/95 02/02/95 DICATIONS ****                                                           | *********  RESULTS   MINIMAL  *********  NT DATE                   | *********  DATE DUE  01/08/95  *********                             |
| GRANT, HELEN 102706 COUSINSMITH, BOB 101846 FATHER  *********************************** | N R-IN-LAW *INTERVENTIO  ON *** MEASUREM VALUE 135/100 250 REGISTER ME                                                                                                    | N PLAN ******  LAST DATE   2/29/94  ENTS *******  MEASUREME  02/02/95 02/02/95 DICATIONS ****                                                           | *********  RESULTS   MINIMAL  *********  NT DATE                   | *********  DATE DUE  01/08/95  *********                             |
| GRANT, HELEN 102706 COUSINSMITH, BOB 101846 FATHER  *********************************** | N R-IN-LAW *INTERVENTIO  *** MEASUREM VALUE 135/100 250 REGISTER ME D FOR PAIN ***** RISK F                                                                                     | N PLAN ******  LAST DATE   2/29/94  ENTS *******  MEASUREME  02/02/95 02/02/95 DICATIONS ****  ACTORS ********                                          | *********  RESULTS   MINIMAL  *********  *************  ********** | ********  DATE DUE 01/08/95 *********  *********                     |
| GRANT, HELEN 102706 COUSINSMITH, BOB 101846 FATHER  *********************************** | N R-IN-LAW *INTERVENTIO  *** MEASUREM VALUE 135/100 250 REGISTER ME D FOR PAIN ***** RISK F                                                                                     | N PLAN ******  LAST DATE   2/29/94  ENTS *******  MEASUREME  02/02/95 02/02/95 DICATIONS ****  ACTORS ********                                          | *********  RESULTS   MINIMAL  *********  *************  ********** | ********  DATE DUE 01/08/95 *********  *********                     |
| GRANT, HELEN 102706 COUSINSMITH, BOB 101846 FATHER  *********************************** | N R-IN-LAW *INTERVENTIO  *** MEASUREM VALUE 135/100 250 REGISTER ME D FOR PAIN ***** RISK F  UNAVAILABLE ENROLLED                                                               | N PLAN ******  LAST DATE   2/29/94  ENTS *******  MEASUREME  02/02/95 02/02/95 DICATIONS ****  ACTORS *******                                           | *********  RESULTS   MINIMAL  ********  *********  **************  | ********  DATE DUE   01/08/95  ********  **********  *************   |
| GRANT, HELEN 102706 COUSINSMITH, BOB 101846 FATHER  *********************************** | N R-IN-LAW *INTERVENTIO  **** MEASUREM VALUE 135/100 250 REGISTER ME D FOR PAIN ***** RISK F  UNAVAILABLE ENROLLED **** RECALL                                                  | N PLAN ******  LAST DATE   2/29/94  ENTS *******  MEASUREME  02/02/95 02/02/95 DICATIONS ****  ACTORS *******                                           | *********  RESULTS   MINIMAL  ********  *********  **************  | *********  DATE DUE 01/08/95 ********  *********  **********  ****** |
| GRANT, HELEN 102706 COUSINSMITH, BOB 101846 FATHER  *********************************** | N R-IN-LAW *INTERVENTIO  *** MEASUREM VALUE 135/100 250 REGISTER ME D FOR PAIN ***** RISK F  UNAVAILABLE ENROLLED **** RECALL E: CHECKUP                                        | N PLAN ******  LAST DATE   2/29/94  ENTS *******  MEASUREME  02/02/95 02/02/95 DICATIONS ****  ACTORS ******  CES *********  DATES *******  STATUS OPEN | *********  RESULTS  MINIMAL  ********  ********  ********  ******* | *********  DATE DUE 01/08/95 ********  *********  *********  ******  |
| GRANT, HELEN 102706 COUSINSMITH, BOB 101846 FATHER  *********************************** | N R-IN-LAW *INTERVENTIO  *INTERVENTIO  *** MEASUREM VALUE 135/100 250 REGISTER ME D FOR PAIN ***** RISK F  ****** SERVI UNAVAILABLE ENROLLED **** RECALL E: CHECKUP CASE REVIEW | N PLAN ******  LAST DATE   2/29/94  ENTS *******  MEASUREME  02/02/95 02/02/95 DICATIONS ****  ACTORS ******  CES *********  DATES *******  STATUS OPEN | *********  RESULTS  MINIMAL  ********  ********  ********  ******* | ********  DATE DUE 01/08/95  ********  ********  ********  *******   |

TONI TEST REGISTER \*\*\*\*\*\*\*\*\* VERSION 2.0

SELLS HOSPITAL/CLINIC

SUB MENU . . .

RG Report Generation

```
CS Case Summary, Individual
MS Case Summary, Multiple
ML Master List
PR Patient and Statistical Reports
GEN Register Patient General Retrieval (Lister)
LVST Display Data for a Patient's Last Visit

Select Report Generation Option: MS CASE SUMMARY, MULTIPLE
```

NOTE: When you need to produce the CMS Case Summary on several patients, use the MS Case summary, Multiple option.

This report is identical to the Individual Case Summaries, but will produce Summaries for multiple patients, based upon the 'Sorting Option Choice'; i.e., Case Manager, Current Community, Next Case Review, and Where Followed. Review these screens carefully - and the method of setting up your sorts for your reports should become easy to use.

In addition, you are given the opportunity to print the PCC HEALTH SUMMARY report, along with the selected Patient's CMS Case Summary, if desired.

```
**********
                             TONI TEST REGISTER
                   ***********
                           REPORT SORTING UTILITY
The MULTIPLE SUMMARIES report can be sorted by one or more of the following
attributes.
'<==' indicates a mandatory selection.
   1) CASE MANAGER 4) PATIENT 2) CURRENT COMMUNITY 5) WHERE FOLLOWED
   3) NEXT CASE REVIEW
Your choice: 1 CASE MANAGER
Do you want to sort by a particular CASE MANAGER? NO// YES
Which CASE MANAGER: DOUGLAS, BILL
Within CASE MANAGER, want to sort by another attribute? NO// NO
Store Report Result as Search Template? NO// NO
Include PCC HEALTH SUMMARY? NO// NO
DEVICE: Enter a Device Number or; Hit Return Key to Display to Screen
```

NOTE: This selection would produce Individual Case Summaries for all Patient's who's Case Manager is Bill Douglas.

\*\*\*\*\*\*\*

```
TONI TEST REGISTER

****************************

VERSION 2.0

SELLS HOSPITAL/CLINIC

SUB MENU . . .

RG Report Generation

CS Case Summary, Individual

MS Case Summary, Multiple

ML Master List

PR Patient and Statistical Reports

GEN Register Patient General Retrieval (Lister)

LVST Display Data for a Patient's Last Visit

Select Report Generation Option: ML Master List
```

NOTE: The Master List is similar to the PR Patient and Statistical Reports Option. The 'Sort Choices' will depend upon the Data Type Component you choose through the "Sorting Process'.

You will also be given the choice to save the report results in a Template. Creation of Templates may now be run in the background mode. A description of a Template may be generated on a printer or terminal screen, producing a brief listing containing the Register Name, Template Name, Creator of the Template and the number of entries (hits) in the Template.

Only those patients identified with a STATUS=ACTIVE will appear on the Master List, unless you 'Sort By' a particular Status.

You may utilize this Template within the Q-Man Query Software Package to access all PCC demographic and/or clinical data.

Your choice: F = FEMALE

```
********
                    EMPLOYEE HEALTH REGISTER
                        MASTER LIST
              SORTED BY SEX, THEN CURRENT COMMUNITY
REPORT DATE JUNE 8, 1995
                                          PAGE: 1
CHART PATIENT CASE MANAGER NEXT REVIEW
______
SEX: FEMALE
PATIENT: CURRENT COMMUNITY: COCKLEBURR
101702 ADAMS, DANIELLE
PATIENT: CURRENT COMMUNITY: RIPLEY
100018 ROBERTS, DIANE
                            05/05/95
100420 ADAMS, CANDY
                            06/05/95
```

User Manual December 1995

```
LVST Display Data for a Patient's Last Visit Select Report Generation Option: \underline{PR} Patient and Statistical Reports
```

NOTE: The screen you will see in your Register will include only the reports for the Data Type Components you selected when you customized your Register. For demonstration purposes, ALL Data Type Components will be displayed. The 'Sort Choices' will depend upon the Data Type Component you choose through the 'Sorting Process'. You will also be given the choice of producing either the 'P' Patient or "S' Statistical print display. The 'P' Patient choice displays all detail related to the Data Type Component selected; the 'S' Statistical choice displays only the count of hits for the Data Type Component selected. You will also be given the choice to save the report results in a Template. Creation of Templates may now be run in the background mode. A description of a Template may be generated on a printer or terminal screen, producing a brief listing containing the Register Name, Template Name, Creator of the Template, and the number of entries (hits) in the Template. Only those patients identified with a STATUS=ACTIVE will on all Report Generations, unless you 'Sort By' a particular Status; i.e., Active, Inactive, Transient, Unreviewed, Deceased, or Non-IHS. For demonstration purposes, an example of each of the 16 Data Type Components is provided, along with a Report

```
*********************************

EMPLOYEE HEALTH REGISTER

*******************************

VERSION 2.0

SELLS HOSPITAL/CLINIC

PATIENT AND STATISTICAL REPORT GENERATION

1) RECALL DATES 9) ETIOLOGY
2) CARE PLAN 10) FAMILY MEMBERS
3) CASE HISTORY 11) INTERVENTIONS
4) CASE REVIEW DATE 12) MEASUREMENTS
5) CASE COMMENTS 13) MEDICATIONS
6) COMPLICATIONS 14) REGISTER DATA
7) DIAGNOSES 15) RISK FACTORS
8) DIAGNOSTIC CRITERIA 16) SERVICES

REPORT OPTION ==> 1 RECALL DATES
```

Display example. All report outputs vary, depending upon

the User's 'Sort Selection Choice'.

#### \*\*\*\*\*\*\*\*\*\* EMPLOYEE HEALTH REGISTER \*\*\*\*\*\*\*\*\*\*

REPORT SORTING UTILITY

The RECALL DATES report can be sorted by one or more of the following attributes.

'<==' indicates a mandatory selection.

- 1) APPOINTMENT STATUS 5) PATIENT
- 2) CASE MANAGER
- 6) PUBLIC HEALTH NURSE
- 2) CASE MANAGER 6) PUBLIC HEALTI
  3) CURRENT COMMUNITY 7) RECALL DATES

4) NEXT APPOINTMENT DATE 8) WHERE FOLLOWED

Your choice: 7 RECALL DATES

Start with date: 1-1-95 Enter a Date Here

End with date: 1-1-95

Within RECALL DATES, want to sort by another attribute? NO// NO

'Patient or 'Statistical report? ==> P Patient

Store Report Result as Search Template? NO// NO You may save in a Template to get a Count of Hits for future Use.

DEVICE: Enter a Device Number or; Hit Return Key to Display to Screen

#### ///--RECALL DATE REPORT DISPLAY EXAMPLE---

# \*\*\*\*\*\*\*\*\*\*\*\*\* EMPLOYEE HEALTH REGISTER \*\*\*\*\*\*\*\*\*\*\* RECALL DATES SORTED BY: RECALL DATE REPORT DATE: MAY 15, 1995 PAGE: 1 CHART PATIENT RECALL DATE PURPOSE S - NXT APPT 3061 ADAMS,ROSE JAN 1, 1995 ANNUAL CHECKUP O MAY 13, 1995 101770 GRANT,ABE JAN 1, 1995 FOLLOWUP APPT K FEB 13, 1995 9999 GRANT,SAM JAN 1, 1995 DIABETES CLINIC 9999 GRANT, SAM UAN 1, 1995 FOOT EXAM 5656 SMITH, GRANT JAN 1, 1995 FOOT EXAM M

# \*\*\*\*\*\*\*\*\*\* EMPLOYEE HEALTH REGISTER

VERSION 2.0 SELLS HOSPITAL/CLINIC

PATIENT AND STATISTICAL REPORT GENERATION

- 1) RECALL DATES
- 9) ETIOLOGY

- 10) FAMILY MEMBERS 11) INTERVENTIONS
- 3) CASE HISTORY
- 4) CASE REVIEW DATE 5) CASE COMMENTS
- 12) MEASUREMENTS
- 13) MEDICATIONS
- 6) COMPLICATIONS
- 14) REGISTER DATA

**User Manual** December 1995

7) DIAGNOSES 15) RISK FACTORS 8) DIAGNOSTIC CRITERIA 16) SERVICES

Report Option ==>2 CARE PLAN

#### 

REPORT SORTING UTILITY

The CARE PLAN report can be sorted by one or more of the following attributes.

'<==' indicates a mandatory selection.

1) CURRENT COMMUNITY 4) PATIENT

2) NEXT APPOINTMENT DATE 5) WHERE FOLLOWED

3) NEXT CASE REVIEW

Your choice: 4 PATIENT

Do you want to sort by a particular PATIENT? NO// (NO)

Within PATIENT, want to sort by another attribute? NO// (NO)

Store Report Result as Search Template? NO// YES

TEMPLATE: TMJ PATIENT CARE PLANS

Enter the name of a Template Here. It is recommended ALL Template Names begin with your Initials, which will assist in identifying only your templates for future Use.

ARE YOU ADDING 'TEMPLATE NAME' AS A NEW TEMPLATE? YES

DEVICE: Enter a Device Number or; Hit Return Key to Display to Screen

### 

CARE PLANS

SORTED BY PATIENT

REPORT DATE: MAY 15, 1995

CHART PATIENT REGISTER CATEGORY LAST UPDATE
3061 ADAMS, ROSE EMPLOYEE HEALTH EDUCATIONAL MAY 13, 1995

PLAN OF CARE: 101770 G

GRANT, ABE EMPLOYEE HEALTH EDUCATIONAL MAY 09, 1995

PLAN OF CARE:

101770 GRANT, ABE EMPLOYEE HEALTH SOCIAL SERVICES MAY 11, 1995

PLAN OF CARE:

101770 GRANT, ABE EMPLOYEE HEALTH MENTAL HEALTH MAY 01, 1995

PLAN OF CARE:

This is Abe Grant's Plan of Care for the Mental Health Care Plan Category. Mr. Grant will benefit greatly from this Care Plan.

\*\*\*\*\*\*\*\*\*\* EMPLOYEE HEALTH REGISTER VERSION 2.0 SELLS HOSPITAL/CLINIC PATIENT AND STATISTICAL REPORT GENERATION 1) RECALL DATES 9) ETIOLOGY
2) CARE PLAN 10) FAMILY MEMBERS
3) CASE HISTORY 11) INTERVENTIONS
4) CASE REVIEW DATE 12) MEASUREMENTS
5) CASE COMMENTS 13) MEDICATIONS
6) COMPLICATIONS 14) REGISTER DATA
7) DIAGNOSES 15) RISK FACTORS 8) DIAGNOSTIC CRITERIA 16) SERVICES

Report Option ==> 3 CASE HISTORY

EMPLOYEE HEALTH REGISTER \*\*\*\*\*\*\*\*\*\* REPORT SORTING UTILITY

The CARE PLAN report can be sorted by one or more of the following attributes.

'<==' indicates a mandatory selection.

1) PATIENT

Your choice: 1 PATIENT

Do you want to sort by a particular PATIENT? NO// (NO)

Store Report Result as Search Template? NO// NO

DEVICE: Enter a Device Number or; Hit Return Key to Display to Screen

### /////---CASE HISTORY REPORT DISPLAY-\\\\-

EMPLOYEE HEALTH REGISTER

CASE HISTORY

SORTED BY: PATIENT

REPORT DATE: MAY 15, 1995 PAGE: 1 CHART PATIENT REGISTER ONSET DATE PLACE OF ONSET 3061 ADAMS, ROSE EMPLOYEE HEALT 04/15/95 ARIZONA

101770 GRANT, ABE EMPLOYEE HEALT 03/01/90

101770 GRANT, ABE EMPLOYEE HEALT 07/04/49

**User Manual** December 1995

101770 GRANT, ABE EMPLOYEE HEALT 05/05/95 RESERVATION PLAN OF CARE:

This is Abe Grant's Case History. The Class/Stage are no longer a part of the Data Entry Fields. Place of Onset is a Free-Text Field of the Case History Component. Mr. Grant will benefit greatly from this pertinent information.

\*\*\*\*\*\*\*\*\*\*\*

EMPLOYEE HEALTH REGISTER

\*\*\*\*\*\*\*\*\*\*

VERSION 2.0 SELLS HOSPITAL/CLINIC

PATIENT AND STATISTICAL REPORT GENERATION

7) DIAGNOSES

8) DIAGNOSTIC CRITERIA 16) SERVICES

1) RECALL DATES 9) ETIOLOGY
2) CARE PLAN 10) FAMILY MEMBERS
3) CASE HISTORY 11) INTERVENTIONS
4) CASE REVIEW DATE 12) MEASUREMENTS
5) CASE COMMENTS 13) MEDICATIONS
6) COMPLICATIONS 14) REGISTER DATA
7) DIAGNOSES 15) RISK FACTORS

15) RISK FACTORS

Report Option ==> 4 CASE REVIEW DATE

\*\*\*\*\*\*\*\*\*\*

EMPLOYEE HEALTH REGISTER \*\*\*\*\*\*\*\*\*\*

REPORT SORTING UTILITY

The CARE PLAN report can be sorted by one or more of the following attributes.

'<==' indicates a mandatory selection.

1) CASE MANAGER 4) PATIENT 2) CURRENT COMMUNITY 5) RECALL DATES

3) NEXT CASE REVIEW DATE 6) WHERE FOLLOWED

Your choice: 3 NEXT CASE REVIEW DATE Start with date: 1-1-95 Enter a Date Here

End with date: 1-1-95

Within NEXT CASE REVIEW DATE, want to sort by another attribute? NO// NO

'Patient or 'Statistical report? ==> P Patient

Store Report Result as Search Template? NO// NO

You may save in a Template to get a Count of Hits for future Use.

DEVICE: Enter a Device Number or; Hit Return Key to Display to Screen

\*\*\*\*\*\*\*\*\*\*

EMPLOYEE HEALTH REGISTER

**User Manual** December 1995

\*\*\*\*\*\*\*\*\*\*

RECALL DATES

SORTED BY: RECALL DATE

REPORT DATE: MAY 15, 1995 PAGE: 1

CHART PATIENT CASE MANAGER LAST REVIEW
3061 ADAMS,ROSE DOUGLAS,BILL 03/16/94 01/01/95
101770 GRANT,ABE DOUGLAS,BILL 12/12/94 01/01/95
9999 GRANT,SAM JOHNSON,DOCTOR 01/01/95

5656 SMITH, GRANT SMITH, JAMES 10/31/94 01/01/95

EMPLOYEE HEALTH REGISTER

VERSION 2.0

SELLS HOSPITAL/CLINIC

PATIENT AND STATISTICAL REPORT GENERATION

1) RECALL DATES 9) ETIOLOGY
2) CARE PLAN 10) FAMILY MEMBERS
3) CASE HISTORY 11) INTERVENTIONS
4) CASE REVIEW DATE 12) MEASUREMENTS
5) CASE COMMENTS 13) MEDICATIONS
6) COMPLICATIONS 14) REGISTER DATA
7) DIAGNOSES 15) RISK FACTORS

8) DIAGNOSTIC CRITERIA 16) SERVICES

Report Option ==> 5 CASE COMMENTS

\*\*\*\*\*\*\*\*\*

EMPLOYEE HEALTH REGISTER \*\*\*\*\*\*\*\*\*\*

REPORT SORTING UTILITY

The CARE PLAN report can be sorted by one or more of the following

'<==' indicates a mandatory selection.

1) PATIENT

\*\*\*\*\*\*\*\*\*\*

EMPLOYEE HEALTH REGISTER \*\*\*\*\*\*\*\*\*\*

VERSION 2.0

SELLS HOSPITAL/CLINIC

Your choice: 1 PATIENT

Do you want to sort by a particular PATIENT? NO// (NO) Store Report Result as Search Template? NO// NO

DEVICE: Enter a Device Number or; Hit Return Key to Display to Screen

**User Manual** December 1995

### ////---CASE COMMENTS REPORT DISPLAY--////-

\*\*\*\*\*\*\*\*\* EMPLOYEE HEALTH REGISTER CASE COMMENTS SORTED BY: PATIENT REPORT DATE: MAY 15, 1995 PAGE: 1 CHART PATIENT \_\_\_\_\_\_ ADAMS, ROSE 101770 GRANT, ABE This is Abe Grant's Case Comments Field. This is a word processing Field which has limitless text to describe, in detail, comments relative to the case. ADAMS, DONALD 3991

\*\*\*\*\*\*\*\*\*\* EMPLOYEE HEALTH REGISTER VERSION 2.0 SELLS HOSPITAL/CLINIC PATIENT AND STATISTICAL REPORT GENERATION 1) RECALL DATES 9) ETIOLOGY
2) CARE PLAN 10) FAMILY MEMBERS
3) CASE HISTORY 11) INTERVENTIONS
4) CASE REVIEW DATE 12) MEASUREMENTS
5) CASE COMMENTS 13) MEDICATIONS
6) COMPLICATIONS 14) REGISTER DATA
7) DIAGNOSES 15) RISK FACTORS 7) DIAGNOSES 15) RISK FACTORS 8) DIAGNOSTIC CRITERIA 16) SERVICES

> \*\*\*\*\*\*\*\*\*\* EMPLOYEE HEALTH REGISTER \*\*\*\*\*\*\*\*\*\*\*\*\*

REPORT SORTING UTILITY

The CARE PLAN report can be sorted by one or more of the following attributes.

'<==' indicates a mandatory selection.

Report Option ==> 6 COMPLICATIONS

1) AGE

- 1) AGE 5) PATIENT 2) COMPLICATION 6) SEX
- 3) COMPLICATION STATUS 7) WHERE FOLLOWED
- 4) CURRENT COMMUNITY

Your choice: 2 COMPLICATION

**User Manual** December 1995

Do you want to sort by a particular COMPLICATION? NO// YES

Which COMPLICATION: HTN

Enter the desired Complication Here Entering a '?' will display Choices

Within COMPLICATION, want to sort by another attribute? NO// (NO)

'Patient or 'Statistical report? ==> P Patient

Store Report Result as Search Template? NO// NO

DEVICE: <a href="Enter a Device Number"><u>Enter a Device Number</u></a> or; Hit Return Key to Display to Screen

////--COMPLICATION REPORT DISPLAY--////

\*\*\*\*\*\*\*\*\*\* EMPLOYEE HEALTH REGISTER COMPLICATIONS SORTED BY: COMPLICATION REPORT DATE: MAY 15, 1995 PAGE: 1 PATIENT COMPLICATION ADAMS, ROSE 3061 HTN DIABETIC RETINOPATHY 100018 ROBERTS, DIANE HTN

User Manual December 1995

### ////--DIAGNOSIS REPORT DISPLAY--////

\*\*\*\*\*\*\*\*\*\* EMPLOYEE HEALTH REGISTER \*\*\*\*\*\*\*\*\*

REPORT SORTING UTILITY

The DIAGNOSTIC CRITERIA report can be sorted by one or more of the

following attributes.

'<==' indicates a mandatory selection.

1) DIAGNOSTIC CRITERIA 2) PATIENT

Your choice: 1 DIAGNOSTIC CRITERIA

Do you want to sort by a particular DIAGNOSTIC CRITERIA? NO// YES

Which DIAGNOSTIC CRITERIA: ABNORMAL GTT Enter the desired Complication Here Entering a '?' will display Choices

Within DIAGNOSTIC CRITERIA, want to sort by another attribute? NO// (NO)

'Patient or 'Statistical report? ==> P Patient

Store Report Result as Search Template? NO// NO

DEVICE: Enter a Device Number or; Hit Return Key to Display to Screen

### ////--DIAGNOSTIC CRITERIA REPORT DISPLAY--////

EMPLOYEE HEALTH REGISTER \*\*\*\*\*\*\*\*\*\*

> VERSION 2.0 SELLS HOSPITAL/CLINIC

PATIENT'S DIAGNOSTIC CRITERIA

REPORT DATE: MAY 15, 1995 PAGE: 1 PATIENT CRITERIA ESTABLISHED CHART ROBERTS, DIANE ABNORMAL GTT 04/00/91 018

\*\*\*\*\*\*\*\*\*\*

EMPLOYEE HEALTH REGISTER

\*\*\*\*\*\*\*\*\*\*

VERSION 2.0 SELLS HOSPITAL/CLINIC

PATIENT AND STATISTICAL REPORT GENERATION

- 1) RECALL DATES 9) ETIOLOGY
  2) CARE PLAN 10) FAMILY MEMBERS
  3) CASE HISTORY 11) INTERVENTIONS
  4) CASE REVIEW DATE 12) MEASUREMENTS
  5) CASE COMMENTS 13) MEDICATIONS
  6) COMPLICATIONS 14) REGISTER DATA
  7) DIAGNOSES 15) RISK FACTORS

- 8) DIAGNOSTIC CRITERIA 16) SERVICES

**User Manual** December 1995

Report Option ==> 9 ETIOLOGY

\*\*\*\*\*\*\*\*\* EMPLOYEE HEALTH REGISTER \*\*\*\*\*\*\*\*

REPORT SORTING UTILITY

The ETIOLOGY report can be sorted by one or more of the following

'<==' indicates a mandatory selection.

3) PATIENT 1) AGE

2) ETIOLOGY 4) SEX

Your choice: 2 ETIOLOGY

Do you want to sort by a particular ETIOLOGY? NO//  $\underline{Y}$ 

Which ETIOLOGY: ENVIRONMENTAL CAUSES Enter the desired Complication Here Entering a '?' will display Choices

Within ETIOLOGY, want to sort by another attribute? NO// (NO)

'Patient or 'Statistical report? ==> P Patient

Store Report Result as Search Template? NO// NO

DEVICE: Enter a Device Number or; Hit Return Key to Display to Screen

\*\*\*\*\*\*\*\*\* EMPLOYEE HEALTH REGISTER 

ETIOLOGY REPORT

SORTED BY ETIOLOGY

REPORT DATE: MAY 15, 1995

CHART PATIENT ETIOLOGY

ADAMS, ROSE 3061 ENVIRONMENTAL CAUSES

\*\*\*\*\*\*\*\*\*\*

EMPLOYEE HEALTH REGISTER \*\*\*\*\*\*\*\*\*\*\*\*\*

> VERSION 2.0 SELLS HOSPITAL/CLINIC

PATIENT AND STATISTICAL REPORT GENERATION

1) RECALL DATES 9) ETIOLOGY
2) CARE PLAN 10) FAMILY MEMBERS
3) CASE HISTORY 11) INTERVENTIONS
4) CASE REVIEW DATE 12) MEASUREMENTS
5) CASE COMMENTS 13) MEDICATIONS
6) COMPLICATIONS 14) REGISTER DATA

**User Manual** December 1995 Error! No text of specified style in document.

PAGE: 1

7) DIAGNOSES 15) RISK FACTORS 8) DIAGNOSTIC CRITERIA 16) SERVICES Report Option ==> 10 FAMILY MEMBERS

\*\*\*\*\*\*\*\*\* EMPLOYEE HEALTH REGISTER \*\*\*\*\*\*\*\*\*\* REPORT SORTING UTILITY The FAMILY MEMBERS report can be sorted by one or more of the following attributes. ' < =' indicates a mandatory selection. 1) CURRENT COMMUNITY 3) WHERE 2) PATIENT Your choice: 2 PATIENT Do you want to sort by a particular PATIENT? NO// NO Within PATIENT, want to sort by another attribute? NO// NO 'Patient or 'Statistical report? ==> P Patient Store Report Result as Search Template? NO// NO DEVICE: Enter a Device Number or; Hit Return Key to Display to Screen

\*\*\*\*\*\*\*\*\* EMPLOYEE HEALTH REGISTER FAMILY MEMBERS SORTED BY PATIENT REPORT DATE: MAY 15, 1995 PAGE: 1 CLIENT RELTD FAMILY MEMBER RELATIONSHIP
ADAMS, ROSE ADAMS, BRYAN BROTHER
GRANT, ABE GRANT, COLLEEN MOTHER UNKNOWN YES ROBERTS, DIANE ROBERTS, BARRY BROTHER NO

> \*\*\*\*\*\*\*\*\*\* EMPLOYEE HEALTH REGISTER VERSION 2.0 SELLS HOSPITAL/CLINIC

PATIENT AND STATISTICAL REPORT GENERATION

- 1) RECALL DATES
  2) CARE PLAN
  3) CASE HISTORY 9) ETIOLOGY 10) FAMILY MEMBERS
- 11) INTERVENTIONS 4) CASE REVIEW DATE 12) MEASUREMENTS

5) CASE COMMENTS 13) MEDICATIONS
6) COMPLICATIONS 14) REGISTER DATA
7) DIAGNOSES 15) RISK FACTORS
8) DIAGNOSTIC CRITERIA 16) SERVICES

Report Option ==> 11 INTERVENTIONS

\*\*\*\*\*\*\*\*\*\* EMPLOYEE HEALTH REGISTER \*\*\*\*\*\*\*\*\*\* REPORT SORTING UTILITY The FAMILY MEMBERS report can be sorted by one or more of the following attributes. =' indicates a mandatory selection. 1) INTERVENTIONS 3) PATIENT 2) NEXT CASE REVIEW 4) SEX Your choice: 3 PATIENT Do you want to sort by a particular PATIENT? NO// NO Within PATIENT, want to sort by another attribute? NO// NO 'Patient or 'Statistical report? ==> P Patient Store Report Result as Search Template? NO// NO DEVICE: Enter a Device Number or; Hit Return Key to Display to Screen

### ///--INTERVENTION REPORT DISPLAY-///-

User Manual December 1995

#### PATIENT AND STATISTICAL REPORT GENERATION

1) RECALL DATES 9) ETIOLOGY
2) CARE PLAN 10) FAMILY MEMBERS
3) CASE HISTORY 11) INTERVENTIONS
4) CASE REVIEW DATE 12) MEASUREMENTS
5) CASE COMMENTS 13) MEDICATIONS
6) COMPLICATIONS 14) REGISTER DATA
7) DIAGNOSES 15) RISK FACTORS

8) DIAGNOSTIC CRITERIA 16) SERVICES

Report Option ==> 12 MEASUREMENTS

# \*\*\*\*\*\*\*\*\*\* EMPLOYEE HEALTH REGISTER

REPORT SORTING UTILITY

The FAMILY MEMBERS report can be sorted by one or more of the following attributes.

=' indicates a mandatory selection.

1) INTERVENTIONS 3) PATIENT 2) MEASUREMENT TYPE 4) SEX

Your choice: 4 SEX

Do you want to sort by a particular SEX? NO// (NO)

Within SEX, want to sort by another attribute? NO// (NO)

'Patient or 'Statistical report? ==>  $\underline{P}$  Patient

Store Report Result as Search Template? NO// NO

DEVICE: Enter a Device Number or; Hit Return Key to Display to Screen

| ************************************** |                             |             |            |                        |  |
|----------------------------------------|-----------------------------|-------------|------------|------------------------|--|
| REPORT DATE: MAY 15, 1995              |                             |             |            | PAGE: 1                |  |
| CHART                                  | PATIENT                     | MEASUREMENT | VALUE<br>N | DATE OF<br>MEASUREMENT |  |
|                                        | SEX: FEMALE                 |             |            |                        |  |
| 100018                                 | ROBERTS, DIANE              | VC          | 10/10      | 01/01/95               |  |
| 100018                                 | ROBERTS, DIANE              | HT          | 64.75      | 01/01/95               |  |
| 100018                                 | ROBERTS, DIANE              | TON         | /7.5/800.0 | 02/02/95               |  |
| 100018                                 | ROBERTS, DIANE<br>SEX: MALE | WT          | 135        | 04/01/95               |  |
| 100018                                 | SMART, MAXWELL              | VC          | 10/10      | 01/01/95               |  |
| 100018                                 | SMITH, ROBERT               | HT          | 64.75      | 01/01/95               |  |
| 100018                                 | HANSON, WAYNE               | TON         | /7.5/800.0 | 02/02/95               |  |
| 100018                                 | JONES, BOB                  | WT          | 135        | 04/01/95               |  |

**User Manual** December 1995

#### ///--MEDICATION REPORT DISPLAY--///

User Manual December 1995

101770 GRANT, ABE DAILY INSULIN

\*\*\*\*\*\*\*\*\*

EMPLOYEE HEALTH REGISTER \*\*\*\*\*\*\*\*\*\*

VERSION 2.0

SELLS HOSPITAL/CLINIC

PATIENT AND STATISTICAL REPORT GENERATION

1) RECALL DATES 9) ETIOLOGY
2) CARE PLAN 10) FAMILY MEMBERS
3) CASE HISTORY 11) INTERVENTIONS
4) CASE REVIEW DATE 12) MEASUREMENTS
5) CASE COMMENTS 13) MEDICATIONS
6) COMPLICATIONS 14) REGISTER DATA
7) DIAGNOSES 15) RISK FACTORS

8) DIAGNOSTIC CRITERIA 16) SERVICES

Report Option ==>  $\underline{14}$  REGISTER DATA

\*\*\*\*\*\*\*\*\*\*

EMPLOYEE HEALTH REGISTER \*\*\*\*\*\*\*\*\*

REPORT SORTING UTILITY

The REGISTER DATA report can be sorted by one or more of the following attributes.

' <

=' indicates a mandatory selection.

1) CURRENT COMMUNITY 5) SEX 2) NEXT APPOINTMENT DATE 6) STATUS

3) NEXT CASE REVIEW FOLLOWED 7) WHERE

4) PUBLIC HEALTH NURSE

Your choice: 6 STATUS

Do you want to sort by a particular STATUS? NO// (NO)

Within STATUS, want to sort by another attribute? NO// (NO)

Store Report Result as Search Template? NO//

DEVICE: Enter a Device Number or; Hit Return Key to Display to Screen

\*\*\*\*\*\*\*\*\*\*\*\*\*\*\* REGISTER STATUS DATA \*\*\*\*\*\*\*\*\*\*\*\*\*\*\*\*\*

CLIENT: GRANT, ABE CHART: 101770

FOLLOWD: TUCSON MEDICAL CE DOB: 05/24/86 AGE: 9 YRS
PROVIDR: DOUGLAS, BILL STATUS: ACTIVE PRIORITY: HIGH
MGR: DOUGLAS, BILL PHN: JARLAND, TONI M COMM: SELLS \*\*\*\*\*\*\*\*\*\*\*\*\*\*\*\*\*\* REGISTER STATUS DATA \*\*\*\*\*\*\*\*\*\*\*\*\*\*\*\*

CLIENT: ADAMS, ROSE CHART: 3061

FOLLOWD: SAN XAVIER HEALTH DOB: 01/01/62 AGE: 33 YRS PROVIDR: CURTIS, CLAYTON STATUS: ACTIVE PRIORITY: MEDIUM

```
*********************************

EMPLOYEE HEALTH REGISTER

**********************************

VERSION 2.0

SELLS HOSPITAL/CLINIC

PATIENT AND STATISTICAL REPORT GENERATION

1) RECALL DATES 9) ETIOLOGY
2) CARE PLAN 10) FAMILY MEMBERS
3) CASE HISTORY 11) INTERVENTIONS
4) CASE REVIEW DATE 12) MEASUREMENTS
5) CASE COMMENTS 13) MEDICATIONS
6) COMPLICATIONS 14) REGISTER DATA
7) DIAGNOSES 15) RISK FACTORS

REPORT Option ==> 15 RISK FACTORS
```

```
**********
                        EMPLOYEE HEALTH REGISTER
                  **********
                         REPORT SORTING UTILITY
The RISK FACTORS report can be sorted by one or more of the following
attributes.
=' indicates a mandatory selection.
          1) AGE
                       4) SEX
          2) PATIENT 5) WHERE FOLLOWED
          3) RISK FACTOR
Your choice: 2 PATIENT
Do you want to sort by a particular PATIENT? NO// (NO)
Within PATIENT, want to sort by another attribute? NO// (NO)
'Patient or 'Statistical report? ==> P Patient
Store Report Result as Search Template? NO// NO
DEVICE: Enter a Device Number or; Hit Return Key to Display to Screen
```

# ///--RISK FACTORS REPORT DISPLAY--///

User Manual December 1995

PAGE: 1

\*\*\*\*\*\*\*\*\*\*

RISK FACTORS FOR THE PATIENT

SORTED BY PATIENT

REPORT DATE: MAY 15, 1995

CHART PATIENT 3061

PATIENT FACTORS
ADAMS,ROSE POOR DIET
ROBERTS,DIANE DISTANCE FROM CLINIC
ROBERTS,DIANE DOESN'T KEEP APPOINTMENTS 100018 100018

EMPLOYEE HEALTH REGISTER

VERSION 2.0 SELLS HOSPITAL/CLINIC

PATIENT AND STATISTICAL REPORT GENERATION

1) RECALL DATES
2) CARE PLAN
3) CASE HISTORY
4) CASE REVIEW DATE
5) CASE COMMENTS
6) COMPLICATIONS
14) REGISTER DATA
7) DIAGNOSES
15) RISK FACTORS

8) DIAGNOSTIC CRITERIA 16) SERVICES

Report Option ==> 16 SERVICES

\*\*\*\*\*\*\*\*\*

EMPLOYEE HEALTH REGISTER \*\*\*\*\*\*\*\*\*

REPORT SORTING UTILITY

The RISK FACTORS report can be sorted by one or more of the following attributes.

'<==' indicates a mandatory selection.

5) SERVICE AVAILABILITY

2) CURRENT COMMUNITY 6) SEX 3) PATIENT 7) WHERE FOLLOWED

4) SERVICE

Your choice: 3 PATIENT

Do you want to sort by a particular PATIENT? NO// (NO)

Within PATIENT, want to sort by another attribute? NO// (NO)

'Patient or 'Statistical report? ==> P Patient

Store Report Result as Search Template? NO// NO

DEVICE: Enter a Device Number or; Hit Return Key to Display to Screen

////--SERVICES REPORT DISPLAY--////

**User Manual** December 1995

\*\*\*\*\*\*\*\*\*\* EMPLOYEE HEALTH REGISTER \*\*\*\*\*\*\*\*\*\* PATIENTS BY SERVICE SORTED BY PATIENT REPORT DATE: MAY 15, 1995 PAGE: 1

CHART PATIENT 3061 ADAMS, ROSE SERVICE PHYSICAL THERAPY SERVICE STATUS ENROLLED ADAMS, ROSE SPECIALTY 3061 WAITING LIST CONSULTATIONS

100018 ROBERTS, DIANE P ODIATRY

FUTURE F/U

\*\*\*\*\*\*\*\*\*\* EMPLOYEE HEALTH REGISTER 

> VERSION 2.0 SELLS HOSPITAL/CLINIC

PATIENT AND STATISTICAL REPORT GENERATION

SUB MENU . .

Report Generation

CS Case Summary, Individual MS Case Summary, Multiple

ML Master List

PR Patient and Statistical Reports GEN Register Patient General Retrieval (Lister) LVST Display Data for a Patient's Last Visit

Select Report Generation Option: GEN Register Patient General Retrieval (Lister)

#### CASE MANAGEMENT REGISTER PATIENT GENERAL RETRIEVAL

This report will produce a listing of Patients on a Register selected by the user. You will be asked (in three separate steps) to identify your selection criteria; what you wish displayed for each patient; and the sorting order for your list. You may save the logic used to produce the report for future use. If you design a report that is 80 characters or less in width, it can be displayed on your screen or printed. If your report is 81-132 characters wide, it must be printed - and only on a printer capable of producing 132 character lines.

REGISTER: EMPLOYEE HEALTH USER: JARLAND, TONI M

The Patients displayed can be selected based on any of the following criteria: The Patients displayed can be selected based on any of the following cri
1) Patient Name 14) Medicaid Eligibility 27) Case History
2) Patient Sex 15) Priv Ins Eligibility 28) Interventions
3) Patient DOB 16) PCC Designated Provider 29) Care Plan
4) Patient Age 17) Register Status 30) Care-Plan Comm
5) Patient DOD 18) Case Priority 31) Complications
6) Living Patients 19) Case Manager 32) Complication C
7) Chart Facility 20) PHN 33) Diagnoses

- 30) Care-Plan Comment

- 32) Complication Comment
- 8) Patient Community 21) Last Review Date
- 34) Date of Onset

**User Manual** December 1995

```
9) Patient Tribe
                                     22) Next Review Date
                                                                                   35) Etiology
10) Eligibility Status 23) Where PT Followed 36) Risk Factors 11) Class/Beneficiary 24) Date Last Edited 37) Medications 12) Cause of Death 25) Case Comments 38) Services
13) Medicare Eligibility 26) Primary Provider
<Enter a list or a range. E.g. 1-4,5,20 or 10,12,20,30>
<<HIT RETURN to conclude selections or bypass screens>>
Select Patients based on which of the above: (1-38): 19 19) Case Manager Selection.
ENTER Case Manager: DOUGLAS, BILL
CMS REGISTER PATIENT Selection Criteria:
           Case Manager: DOUGLAS, BILL
Would you like to select additional PATIENT criteria? NO// NO
Select one of the following:
       T Total Count Only
        S Sub-counts and Total Count
        D Detailed Patient Listing
                                                Detailed Patient Listing
Choose Type of Report: D// D
REGISTER: EMPLOYEE HEALTH USER: JARLAND, TONI M
                       PRINT Data Items Menu
The following data items can be printed. You can use up to 132 characters.
Choose the data items in the order you want them printed.
Total Report width (including column margins - 2 spaces): 0
1) Patient Name 17) Medicare Eligibility 33) Case History
2) Patient Chart # 18) Medicaid Eligibility 34) Interventions
3) Patient Sex 19) Priv Ins Eligibility 35) Care Plan
4) Patient SSN 20) Patient's Last Visit 36) Care-Plan Comment
5) Patient DOB 21) PCC Designated Provider 37) Complications
6) Patient Age 22) Register Status 38) Complication Comment
7) Patient DOD 23) Case Priority 39) Diagnoses
8) Mailing Address-Street 24) Case Manager 40) Date of Onset
9) Mailing Address-City 25) PHN 41) Etiology
9) Mailing Address-Street 24) Case Manager 40) Date Of Onset 9) Mailing Address-City 25) PHN 41) Etiology 10) Home Phone 26) Last Review Date 42) Family Members 11) Mother's Name 27) Next Review Date 43) Risk Factors 12) Patient Community 28) Where PT Followed 44) Medications 13) Patient Tribe 29) Date Last Edited 45) Services
14) Eligibility Status 30) Case Comments
15) Class/Beneficiary 31) Client Contact
16) Cause of Death 32) Primary Provider
<Enter a list or a range. E.g. 1-4,5,18 or 10,12,18,30>
<<HIT RETURN to conclude selections or '^' to exit>>
Select print item(s): (1-45): 1,2,3,4,24
           Total Report width (including column margins - 2 spaces): 0
Enter Column width for Patient Name (suggested: 20): (2-80): 20//
           Total Report width (including column margins - 2 spaces): 22
Enter Column width for Patient Chart # (suggested: 8): (2-80): 8//
```

```
Total Report width (including column margins - 2 spaces): 32
Enter Column width for Patient Sex (suggested: 6): (2-80): 6//
       Total Report width (including column margins - 2 spaces): 40
Enter Column width for Patient SSN (suggested: 11): (2-80): 11//
       Total Report width (including column margins - 2 spaces): 53
Enter Column width for Case Manager (suggested: 20): (2-80): 20//
PRINT Items Selected:
       Patient Name - column width 20
       Patient Chart # - column width 8
       Patient Sex - column width 6
       Patient SSN - column width 11
       Case Manager - column width 20
Total Report width (including column margins - 2 spaces): 75
REGISTER: EMPLOYEE HEALTH USER: JARLAND, TONI M
The Patients displayed can be SORTED by any one of the following:
1) Patient Name
2) Patient Age
3) Patient Community
4) Patient Sex
13) Register State
14) Last Review Date
15) Next Review Date
16) Date Last Edited
1) Patient Name
5) Patient Tribe 16) Date Last Edit
6) Patient Chart # 17) Case Priority
7) PCC Designated Provider 18) Case Manager
8) Classification/Beneficiary 19) PHN
9) Eligibility Status 20) Where PT Followed
10) Cause of Death
                                 21) Primary Provider
11) Patient DOB
<<If you don't select a sort criteria the report will be sorted by Patient Name.>>
Sort Patients by which of the above: (1-21): RETURN KEY
No sort criteria selected ... will sort by Patient Name
Would you like a custom title for this report? N// NO
```

# ////-- CASE MANAGEMENT PATIENT REGISTER LISTING REPORT DISPLAY---///

```
REPORT REQUESTED BY: JARLAND, TONI M

REGISTER: EMPLOYEE HEALTH

The following report contains a Patient report based on the following criteria:

PATIENT Selection Criteria
Case Manager: DOUGLAS, BILL

PRINT Field Selection
Patient Name (20)
Patient Chart # (8)
Patient Sex (6)
Patient Sex (6)
Patient SSN (11)
Case Manager (20)
TOTAL column width: 75

Patients will be SORTED by: Patient Name
```

| CASE MANAGEMENT PATIENT LISTING Page EMPLOYEE HEALTH REGISTER                                             |                                                           |                                                                                        |                                             | : 1                                                      |                                                                                                    |                              |
|----------------------------------------------------------------------------------------------------|-----------------------------------------------------------|----------------------------------------------------------------------------------------|---------------------------------------------|----------------------------------------------------------|----------------------------------------------------------------------------------------------------|------------------------------|
| PATIENT NAME<br>ADAMS, AANDA<br>ADAMS, ANDY<br>ADAMS, LAURA<br>ADAMS, MAUDE<br>ADAMS, WILMA<br>BROEN, DON | HRN<br>99999<br>88888<br>77777<br>66666<br>55555<br>44444 | CASE MGR DOUGLAS,BILL DOUGLAS,BILL DOUGLAS,BILL DOUGLAS,BILL DOUGLAS,BILL DOUGLAS,BILL | SEX FEMALE FEMALE FEMALE FEMALE FEMALE MALE | 077-19-0781<br>077-66-0746<br>067-68-0696<br>077-50-0755 | DOB<br>SEP 19, 1991<br>JAN 3, 1989<br>JULY 6, 1988<br>JULY 26, 1987<br>AUG 29, 1988<br>FEB 28, 1989 | AGE<br>4<br>6<br>6<br>7<br>6 |

```
*********
                          EMPLOYEE HEALTH REGISTER
                                VERSION 2.0
                          SELLS HOSPITAL/CLINIC
                 PATIENT AND STATISTICAL REPORT GENERATION
 SUB MENU . . .
 RG Report Generation
             CS Case Summary, Individual
             MS Case Summary, Multiple
             ML Master List
             PR Patient and Statistical Reports
             GEN Register Patient General Retrieval (Lister)
             LVST Display Data for a Patient's Last Visit
Select Report Generation Option: LVST Display Data for a Patient's Last
Visit
Select PATIENT NAME: GRANT, ABE M 05-24-86 065180651 SE 101770
```

DEVICE: Enter a Device Number or; Hit Return Key to Display to Screen

# ////----DISPLAY DATA FOR A PATIENT'S LAST VISIT REPORT DISPLAY---////

```
VISIT/ADMIT DATE & TIME: APR 17, 1995@12:00
DATE VISIT CREATED: APR 17, 1995 TYPE: IHS
PATIENT NAME: GRANT, ABE

SERVICE CATEGORY: AMBULATORY

DEPENDENT ENTRY COUNT: 3

DATE LAST MODIFIED: APR 17, 1995
                                        LOC. OF ENCOUNTER: SELLS HOSPITAL/CLINIC
 WALK IN/APPT: WALK IN
                          ----- V PROVIDER -----
PROVIDER: JARLAND, TONI M PATIENT NAME: GRANT, ABE
VISIT: APR 17, 1995@12:00 PRIMARY/SECONDARY: PRIMARY
AFF.DISC.CODE (c): 119TJ
              ----- V POV ------
POV: V61.20
                                  PATIENT NAME: GRANT, ABE
VISIT: APR 17, 1995@12:00

PROVIDER NARRATIVE: PARENT-CHILD PROBLEM NOS
ICD NARRATIVE (c: PARENT-CHILD PROBLEM NOS
ICD NARRATIVE (c:
                                  PARENT-CHILD PROBLEM NOS
 ----- V ACTIVITY TIME -----
ACTIVITY TIME: 20
                                 PATIENT NAME: GRANT, ABE
VISIT: APR 17, 1995@12:00
TOTAL TIME (c): 20
VISIT EIN: 72247
End of visit display, <RETURN> to Continue
```

# 4.8 RD Resource Directory

```
**********
                     CASE MANAGEMENT SYSTEM
                **********
                           VERSION 2.0
                      SELLS HOSPITAL/CLINIC
                   RESOURCE DIRECTORY LISTING
 SUB MENU . . .
RD Resource Directory
************************
These Options are provided for the purpose of developing a directory of
resources (IHS.
state, private, tribal etc.) used for patients on a particular Register. A
Resource
Directory is NOT required for a Register-
*******************
  RE Add or Edit a Resource Directory
  RI Inquire To A Specific Resource
  RL Resource Directory (Detailed Listing)
  RS Print Resource (By Services Available)
  SI Inquire To A Specific Service Available
Select Resource Directory Option: RE Add or Edit a Resource Directory
```

```
************
```

```
CASE MANAGEMENT SYSTEM
                *********
                        VERSION 2.0
                       SELLS HOSPITAL/CLINIC
                     RESOURCE DIRECTORY LISTING
ENTER A RESOURCE NAME: DR. SMITH
ARE YOU ADDING 'DR. SMITH' AS A NEW CMS RESOURCE (THE 5TH)? Y (YES)
 RESOURCE: DR. SMITH//
 STREET: 123 NORTH STREET
 CITY: BILLINGS
 STATE: MT MONTANA
 ZIP CODE: 59102
 PHONE: 652-1295
CONTACT: RECEPTIONIST
Select SERVICES PROVIDED: SPEECH THERAPY
ARE YOU ADDING 'SPEECH THERAPY' AS A NEW SERVICES PROVIDED
     (THE 1ST FOR THIS CMS RESOURCE)? Y (YES)
 Select CLINIC DATE(S): 6-1-95 JUNE 1, 1995
ARE YOU ADDING 'JUNE 1, 1995' AS A NEW CLINIC DATE(S)
     (THE 1ST FOR THIS SERVICES PROVIDED)? Y (YES)
Select DESCRIPTIVE DATE: 1ST TUESDAY OF EACH MONTH
ARE YOU ADDING '1ST TUESDAY OF EACH MONTH' AS A NEW DESCRIPTIVE DATE
     (THE 1ST FOR THIS SERVICES PROVIDED)? Y (YES)
PROGRAM DESCRIPTION:
1>THIS IS THE PROGRAM DESCRIPTION FIELD FOR DR. SMITH
2>
EDIT Option:
OFFICE HOURS.: 9:00 AM TO 5:00 PM
REGION SERVED: MONTANA
COST:
1>ENTER COST FIGURES HERE
2.>
EDIT Option:
HOW TO APPLY:
1>ENTER PERTINENT INFORMATION RELATED TO APPLICATION
2>
EDIT Option:
OTHER INFORMATION:
1>THIS IS PROVIDED FOR OTHER INFORMATION
```

# ////===INQUIRE TO A SPECIFIC RESOURCE REPORT DISPLAY===////

```
**********
                   ** CASE MANAGEMENT SYSTEM
                   LOCAL RESOURCE DIRECTORY
REPORT DATE: 06/08/95 PAGE: 1
  NAME: DR. SMITH
 STREET: 123 NORTH STREET
   CITY: BILLINGS STATE: MONTANA ZIP: 59102
  PHONE: 652-1295
CONTACT: RECEPTIONIST
  HOURS: 9:00 AM TO 5:00 PM
 REGION: MONTANA
           SERVICE CLINIC DATES DESCRIPTIVE DATE
SPEECH THERAPY JUNE 8, 1995 1ST TUESDAY OF EACH
SERVICES(S): SERVICE
                                            1ST TUESDAY OF EACH MONTH
PROGRAM DESCRIPTION
    THIS IS THE PROGRAM DESCRIPTION FIELD FOR DR. SMITH
ELIGIBILITY REQUIREMENTS
COST INFORMATION
    ENTER COST FIGURES HERE
HOW TO APPLY
    ENTER PERTINENT INFORMATION RELATED TO APPLICATION
OTHER INFORMATION
    THIS IS PROVIDED FOR OTHER INFORMATION
```

```
**************
```

```
CASE MANAGEMENT SYSTEM
               ********
                          VERSION 2.0
                     SELLS HOSPITAL/CLINIC
                   RESOURCE DIRECTORY LISTING
 SUB MENU . . .
 RD Resource Directory
*******************
These Options are provided for the purpose of developing a directory of
resources (IHS,
state, private, tribal etc.) used for patients on a particular Register. A
Resource
Directory is NOT required for a Register-
RE Add or Edit a Resource Directory
  RI Inquire To A Specific Resource
  RL Resource Directory (Detailed Listing)
  RS Print Resource (By Services Available)
  SI Inquire To A Specific Service Available
Select Resource Directory Option: RL Resource Directory (Detailed Listing)
```

```
*********
            ** CASE MANAGEMENT SYSTEM **
            LOCAL RESOURCE DIRECTORY
REPORT DATE: 06/08/95
______
  NAME: DR. FANG
 STREET: 123 STREET
  CITY: TUCSON STATE: ARIZONA ZIP: 85711
 PHONE: (520) 295-2533
CONTACT: RECEPTIONIST
 HOURS: 8-5
 REGION:
SERVICES(S): SERVICE CLINIC DATES
                               DESCRIPTIVE DATE
         FAMILY MEDICINE
                                5 DAYS/WEEK
______
 NAME: DR. SMITH
 STREET: 123 NORTH STREET
  CITY: BILLINGS STATE: MONTANA ZIP: 59102
```

User Manual December 1995

```
PHONE: 652-1295
CONTACT: RECEPTIONIST
HOURS: 9:00 AM TO 5:00 PM
REGION: MONTANA

SERVICES(S): SERVICE CLINIC DATES DESCRIPTIVE DATE
SPEECH THERAPY 1ST TUESDAY OF EACH MONTH
PROGRAM DESCRIPTION
THIS IS THE PROGRAM DESCRIPTION FIELD FOR DR. SMITH
ELIGIBILITY REQUIREMENTS
COST INFORMATION
ENTER COST FIGURES HERE
HOW TO APPLY
ENTER PERTINENT INFORMATION RELATED TO APPLICATION
OTHER INFORMATION
THIS IS PROVIDED FOR OTHER INFORMATION
```

```
*********
                     CASE MANAGEMENT SYSTEM
                **********
                            VERSION 2.0
                       SELLS HOSPITAL/CLINIC
                    RESOURCE DIRECTORY LISTING
 SUB MENU . . .
 RD Resource Directory
         These Options are provided for the purpose of developing a directory of
state, private, tribal etc.) used for patients on a particular Register. A
Resource
Directory is NOT required for a Register-
                                  *********
  RE Add or Edit a Resource Directory RI Inquire To A Specific Resource
  RL Resource Directory (Detailed Listing)
  RS Print Resource (By Services Available)
  SI Inquire To A Specific Service Available
Select Resource Directory Option: RS Print Resource (By Services Available)
```

////---PRINT RESOURCE (BY SERVICES AVAILABLE) REPORT DISPLAY---////

```
**********
                 ** CASE MANAGEMENT SYSTEM **
                 *********
                            VERSION 2.0
                        SELLS HOSPITAL/CLINIC
                      RESOURCE DIRECTORY LISTING
 SUB MENU . . .
 RD Resource Directory
These Options are provided for the purpose of developing a directory of
resources (IHS.
state, private, tribal etc.) used for patients on a particular Register. A
Resource
Directory is NOT required for a Register-
********************
  RE Add or Edit a Resource Directory
  RI Inquire To A Specific Resource
  RL Resource Directory (Detailed Listing)
  RS Print Resource (By Services Available)
SI Inquire To A Specific Service Available
Select Resource Directory Option: SI Inquire To A Specific Service
Available
```

### ////---PRINT RESOURCE (BY SERVICES AVAILABLE) REPORT DISPLAY---////

# 4.9 QM Q-Man (PCC Query Utility)

```
** CASE MANAGEMENT SYSTEM **
                              VERSION 2.0
                        *******
                               MAIN MENU
                    CR Create/Modify Register Structure
                    AU Add Authorized Users
                    BL Build Supporting Lists ...
                    DL Display Supporting Lists ...
                    AD Add/Delete ...
                    DE Data Entry
                    RG Report Generation ...
                    RD Resource Directory ...
                    QM Q-Man (PCC Query Utility)
DEL Delete Entire Register
                    LTR Manage Recall Letters ..
                         Install IHS Diabetes Register
Select Main Menu Option: QM A-Man (PCC Query Utility)
```

NOTE: Major additions have been incorporated into the Report Generation Menu Options. Creation of Templates, within the CMS Package, maybe utilized in linking all PCC visit related data to those patients in your Register. Utilizing any one of the CMS Report Options, you may create a Template (List of Register Patients). You may, then, use this Template within the Q-Man Query Utility and access a limitless number of demographic and/or clinical data for these patients.

The example below demonstrates how to access the last 3 PCC visits for only those patients residing in a Template which was created within the CMS Reports Options. You may want to refer to the Q-Man User Manual for quick reference in utilizing the Q-Man Software Application.

```
***** Q-MAN OPTIONS *****
Select one of the following:
      1 SEARCH PCC Database (dialogue interface)
      2 FAST Facts (natural language interface)
      3 RUN Search Logic
      4 VIEW/DELETE Taxonomies and Search Templates
      5 FILEMAN Print
      9 HELP
      0 EXIT
***** SEARCH CRITERIA *****
What is the subject of your search? LIVING PATIENTS // LIVING PATIENTS
Attribute of LIVING PATIENTS: [ENTER A TEMPLATE NAME CREATED FROM A CMS REPORT
Select one of the following =>
      1) LIVING PATIENTS must be a member of the CMS TEMPLATE NAME cohort
      2) LIVING PATIENTS must NOT be a member of the CMS TEMPLATE NAME cohort
      3) Select a random sample of the CMS TEMPLATE NAME cohort
      4) Count the number of entries in the CMS TEMPLATE NAME cohort
Your choice (1-4): 1// 1
Attribute of LIVING PATIENTS: VISIT
SUBQUERY: Analysis of multiple VISITS
      First condition/attribute of "VISIT": LAST
      Enter the value which goes with LAST; e.g., LAST 3, LAST 10, etc.
      Value: 3
      Next condition/attribute of "VISIT":
Subject of search: PATIENTS
      ALIVE TODAY [SER = .02]
      MEMBER OF 'TMJ AGE GR 80' COHORT [SER = 99.00]
       Subject of subquery: VISIT
       LAST 3
                         ***** Q-MAN OUTPUT OPTIONS *****
Select one of the following:
1 DISPLAY results on the screen
2 PRINT results on paper
                                                 Note:
                                                 Choose the Output Option. You may
3 COUNT 'hits'
4 STORE results of a search in a FM search template also save Q-Man runs in a
                                                  Template
5 SAVE search logic for future use
                                                 (Option #4) and Transfer patients
6 R-MAN special report generator
                                                 automatically into your Register.
9 HELP
                                                 See TX Transfer Patients.
0 EXIT
Your choice: DISPLAY/ / 1 DISPLAY results on the screen
You have 2 options for listing VISITS =>
1) For ea. patient, list all VISITS which match your criteria
2) List all PATIENTS with VISITS meeting your criteria, but do not list the
  individual values of ea. VISIT
```

```
Your choice (1 or 2): 1// (1)
```

# ////===Q-MAN REPORT DISPLAY OPTION===///

```
Please note: Patients whose names are marked with an "*" may have aliases.
PATIENTS
               NUMBER
                                                           VISIT
(Alive)
ROBERTS, DIANE* 100016
ROBERTS, DIANE* 100016
ROBERTS, DIANE* 100016
JOHNSON, MARTHA* 999995
JOHNSON, MARTHA* 999995
                                                           JUNE 8, 1995
                                                           JUNE 6, 1995
                                                           MAY 24, 1995
                                                           MAR 13, 1992
                                                           APR 17, 1991
                      999995
                                                           FEB 1, 1990
JOHNSON, MARTHA*
GREENJEANS, ERIC*
                                                          MAY 26, 1993
                       100127
GREENJEANS, ERIC* 100127
                                                           APR 23, 1992
GREENJEANS, ERIC* 100127
                                                           NOV 30, 1989
                                                           OCT 21, 1992
REAGAN, VALERIE*
                    100241
```

# 4.10 DEL Delete Entire Register

```
*******
                       ** CASE MANAGEMENT SYSTEM **
                           VERSION 2.0 **
                              MAIN MENU
                    CR Create/Modify Register Structure
AU Add Authorized Users
                    BL Build Supporting Lists ...
                   DL Display Supporting Lists ...
                   AD Add/Delete ...
                    DE Data Entry
                    RG Report Generation ...
                    RD Resource Directory ...
                    QM Q-Man (PCC Query Utility)
                    DEL Delete Entire Register
                    LTR Manage Recall Letters ...
                        Install IHS Diabetes Register
Select Main Menu Option: DEL Delete Entire Register
```

#### WARNING:

The next procedure will allow you to COMPLETELY delete an entire register from the Case Management System. The register, including all patients and all information on all patients will be deleted WITH NO POSSIBILITY of recovering any of the data. Be absolutely certain this is what you want before preceding.

User Manual December 1995

# 4.11 LTR Manage Recall Letters

```
***************

** CASE MANAGEMENT SYSTEM **

**************

VERSION 2.0

SELLS HOSPITAL/CLINIC

SUB MENU . . .

LTR Manage Recall Letters

LTP Print Specified Recall Letter(s0

LTS Setup/Modify Letter Format Structure
```

NOTE: The Setup/Modify Letter Format Structure is provided so you may 'Customize' the format structure for each individual Register. Upon completion, ALL Letters for this particular Register will be displayed in this standard format.

```
Address Starting Line

Address Starting Column

Letter Signature

Letter Head Line 1 &2

Additional Letter Statement

The Number of Lines from the left margin

Name of the Person who signs the letter

Desired Letter Head which will appear at the top of each letter.

If desired, an additional customized text field is Provided for the purpose of adding pertinent information relative to the content and scope of a Register letter.
```

User Manual December 1995

```
*************

** CASE MANAGEMENT SYSTEM **

**************

VERSION 2.0

SELLS HOSPITAL/CLINIC

RECALL LETTER MANAGEMENT

SUB MENU . . .

LTR Manage Recall Letters

LTP Print Specified Recall Letter(s)

LTS Setup/Modify Letter Format Structure
```

NOTE: Recall Letters may be sorted by:

(1) Appointment Status, (2) Next Appointment Date, (3) Patient, or (4) Recall Date.

The Referral, Provider, Purpose, Next Appointment Date, Contact Person, and Contact Telephone Number (which appear on each Patient's Recall Letter) are obtained from each Patient's Recall Date entry. This information is entered under the DE Data Entry Menu Option and selecting the Data Entry Choice of RECALL DATE. A sample of the Recall Letter may be displayed, prior to printing the Recall Letter. If you answer 'Yes' to display the Recall Letter, you will also be asked if you want to modify the letter format and/or the additional text field. If you answer 'Yes' to modify the letter format, you will be prompted for each field identical to Menu Option LTS Setup/Modify Letter Format Structure.

\*\*\*\*\*\*\*\*\*\*

REPORT SORTING UTILITY

The RECALL LETTERS report can be sorted by one or more of the following attributes.

'<==' indicates a mandatory selection.

1) APPOINTMENT STATUS 3) PATIENT

2) NEXT APPOINTMENT DATE 4) RECALL DATES

Your choice: 4 RECALL DATES

Start with what date: 5-15-95 (MAY 15, 1995) End with what date:  $5-\overline{15-95}$  (MAY 15, 1995)

Within RECALL DATES, want to sort by another attribute? NO// (NO)

Do you want to VIEW the Standard Letter before printing? NO// (NO)

DEVICE: Enter a Device Number or; Hit Return Key to Display to Screen

# Recall Letter Display Example:

MAY 26, 1995

BILLINGS AREA INDIAN HEALTH SERVICE BILLINGS, MONTANA

Dear Client:

Review of our records indicate ABE GRANT (Chart #: 101770)

is scheduled for the following appointment with:

REFERRAL: IHS

PROVIDER: DR. DONALD JONE: PURPOSE: ANNUAL PHYSICAL APPT DATE: 06/25/95 DR. DONALD JONES

To arrange an appointment date/time, please contact:

MRS. JOHNSON 295-2570

THIS IS EMPLOYEE HEALTH ADDITIONAL STATEMENT PARAGRAPH. THIS IS LINE #2 OF THE STATEMENT PARAGRAPH. YOU MAY ENTER ANY ADDITIONAL INFORMATION WHICH WILL APPEAR ON THE LETTER.

MRS. JANE SMITH

GRANDMOTHER PO BOX 3355

BILLINGS, MT 59103

# 4.12 Install IHS Diabetes Register

```
** CASE MANAGEMENT SYSTEM **
                             VERSION 2.0
                       *******
                               MAIN MENU
                    CR Create/Modify Register Structure
                    AU Add Authorized Users
                    BL Build Supporting Lists ...
                    DL Display Supporting Lists ...
                    AD Add/Delete ...
                    DE Data Entry
                    RG Report Generation ...
                    RD Resource Directory ...
                    QM Q-Man (PCC Query Utility)
DEL Delete Entire Register
                    LTR Manage Recall Letters ...
                         Install IHS Diabetes Register
Select Main Menu Option: Install Install IHS Diabetes Register
```

Note:

Note: IHS NATIONAL DIABETES REGISTER

If you have already installed the IHS DIABETES REGISTER at your Site, DO NOT proceed with this Menu Option.

The new IHS Diabetes Management System is a Standardized Case Management Register and group of computer programs designed to facilitate individual diabetes patient care and diabetes program management. Features of the Diabetes Management System include:

- A Diabetes Register, using the PCC CASE MANAGEMENT SYSTEM.
- A Diabetes Flow Sheet included on the PCC Health Summary
- A monitoring/prompting of important care items on the Health Summary
- Standard nomenclature for recording diabetes exams and education on PCC Forms
- An automated Diabetes Program Audit Report PCC Management Reports Application
- Access to all PCC Clinical Data

If you have any questions regarding the Diabetes Register, consult your local Site Manager and/or refer to the PCC

Diabetes Management System Resource Manual (dated January 1994) for further detailed information on this Register.

### SPECIAL NOTE:

Most Sites do not have a locally developed Diabetes Register within the CMS Package. Those sites would install the IHS DIABETES REGISTER and would not have to worry about converting data. A few Sites may already have their own locally developed register and will want to convert it to the IHS Standard elements, diagnoses, and complications. Some sites may have a FileMan file containing patient names and data. After installing the IHS DIABETES REGISTER, the User can utilize Q-Man to retrieve the patient names from their FileMan file and move (only) those names into the new IHS DIABETES REGISTER.